## **Contents**

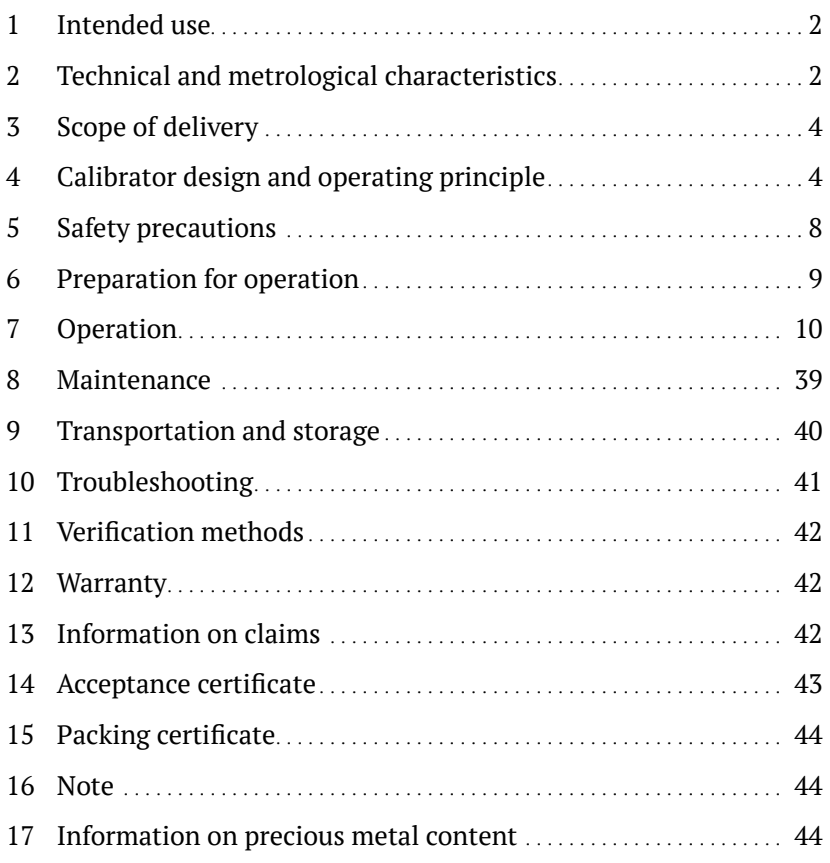

<span id="page-1-0"></span>This operating manual (hereinafter referred to as the OM) applies to the AGK pressure calibrator (hereinafter referred to as the calibrator). The OM is intended for reaing and using by persons operating this calibrator. The OM describes the intended use, technical characteristics, operating principle, design and operation of the calibrator, as well as contains information necessary for correct and safe operation of the calibrator, its maintenance, transportation and storage.

The calibrator must be operated by specially trained personnel with the necessary qualifications in strict accordance with its intended use and the requirements of this OM.

#### **1 Intended use**

1.1 The calibrator is intended for accurate creating and measuring excess and absolute pressure.

1.2 The calibrator is used as an exemplary measuring tool (hereinafter referred to as MT) for verification and calibration of measuring tools (hereinafter referred to as MTs), such as calibrators, measuring transducers (sensors), etc.

1.3 The calibrator must be operated under laboratory conditions at an ambient temperature of 15 to 28°C, a relative humidity of 20 to 80%, and an atmospheric pressure of 84 to 106.7 kPa.

### **2 Technical and metrological characteristics**

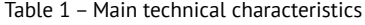

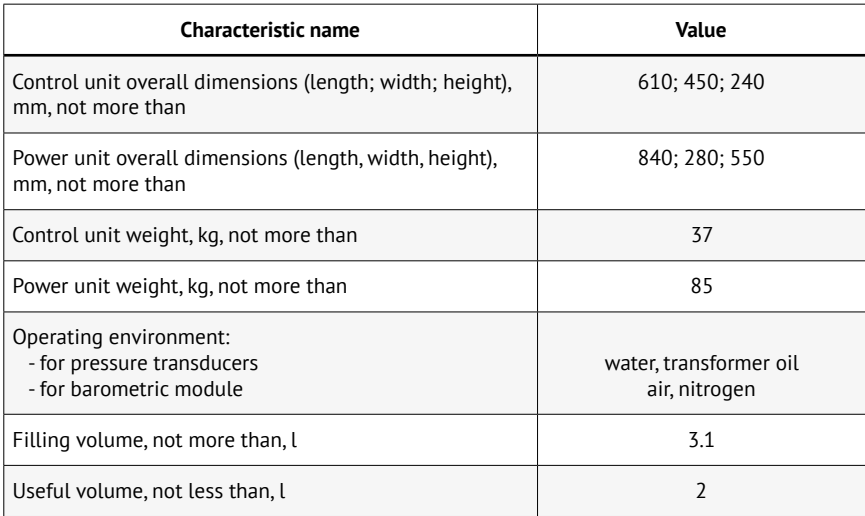

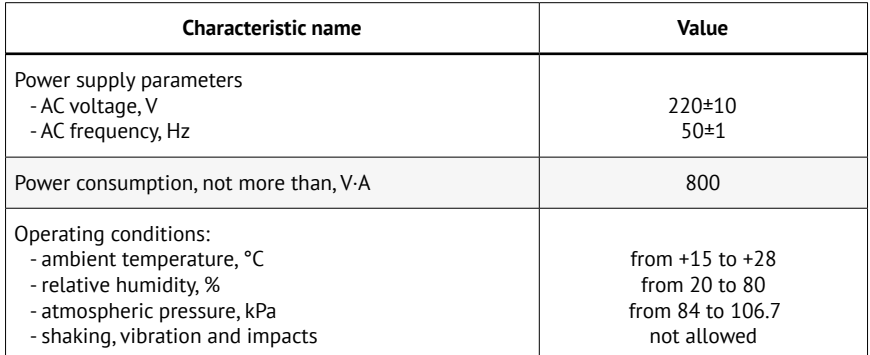

Table 2 – Metrological characteristics

| Characteristic name                                                                                                    | <b>AGK characteristic value</b>                                                                                                    |  |  |
|----------------------------------------------------------------------------------------------------|----------------------------------------------------------------------------------------------------|--|--|
| Absolute pressure measurement ranges, MPa <sup>(1)(2)</sup><br>- minimum<br>- maximum                                                                                                    | from $0.1$ to $1.7$<br>from 0.1 to 100.1                                                                                                    |  |  |
| Excess pressure measurement ranges, MPa <sup>(1)(2)</sup><br>- minimum<br>- maximum                                                                                                    | from $0$ to $1.6$<br>from $0$ to $100$                                                                                                    |  |  |
| Range of absolute pressure measurement by barometric<br>module, kPa(1)                                                                                                    | от 80 до 120                                                                                                    |  |  |
| Limits of allowable reduced error of excess (absolute)<br>pressure measurements by standard version transducer,<br>% $MR^{(3)(4)}$                                                                                        | $\pm 0.01$ ; $\pm 0.015$ ; $\pm 0.02$ ;<br>$\pm 0.025$ ; $\pm 0.05$ ; $\pm 0.1$                                                                                                    |  |  |
| Limits of allowable error of excess (absolute) pressure<br>measurements by MR-50 (IS-50) version transducer <sup>(3)(4)</sup> :<br>- reduced (from 0 to 50% MR inclusive), % 0,5 MR<br>- relative (from 50 to 100% MR), % | $\pm 0.01$ ; $\pm 0.015$ ; $\pm 0.02$ ;<br>$\pm 0.025$ ; $\pm 0.05$ ; $\pm 0.1$                                                                                                    |  |  |
| Limits of allowable absolute error of excess (absolute)<br>pressure measurements by MV-50 version transducer,<br>$MPa^{(3)(4)}$                                                                                           | $\pm (0.00005 \cdot MR + 0.00005 \cdot MY);$<br>$\pm (0.00075 \cdot MR + 0.000075 \cdot MV);$<br>$\pm (0.001 \cdot MR + 0.0001 \cdot MV)$ ;<br>$\pm (0.000125 \cdot MR + 0.000125 \cdot MV);$<br>$\pm (0.00025 \cdot MR + 0.00025 \cdot MV);$<br>$\pm (0.0005 \cdot MR + 0.0005 \cdot MV)$ |  |  |
| Limits of allowable relative error of absolute pressure<br>measurements by barometric module, %                                                                                                    | ±0.01                                                                                                    |  |  |

MR = measurement range, MPa; MV = measured value, MPa.

<sup>&</sup>lt;sup>(1)</sup> It is allowed to select other measurement units approved for use in the Russian Federation.

<sup>(2)</sup> In accordance with an order, the calibrator is completed with transducers with any measurement range lying in the specified measurement range from minimum to maximum inclusive.

<sup>&</sup>lt;sup>(3)</sup> The specific error value (accuracy class code) is indicated in the passport for the calibrator, as well as on the transducer housing and is displayed in the calibrator menu.

<span id="page-3-0"></span>(4) In case of measurements of excess (absolute) pressure using absolute (excess) pressure transducers and a barometric pressure module, to the error of measuring the pressure of transducers with upper measurement limits (UMLs) from 1.6 to 2.5 MPa g (from 1.7 to 2.6 MPa abs.) inclusive, one low order unit is added (+1 LO unit). For transducers with UMLs over 2.5 MPa g (2.6 MPa abs.) the error does not change.

## **3 Scope of delivery**

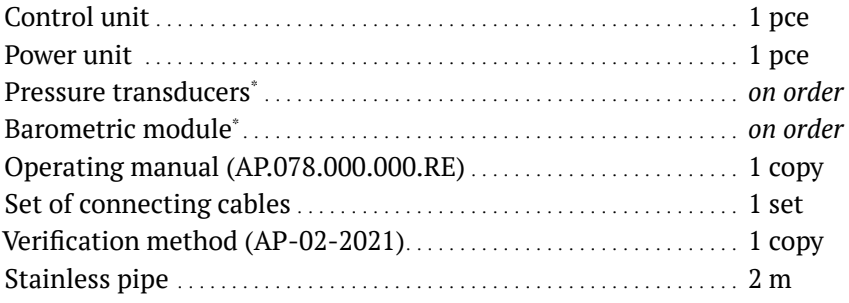

 $-$  Installed inside the control unit.

### **4 Calibrator design and operating principle**

4.1 The appearance of the calibrator and its component parts is shown in Figure 1.

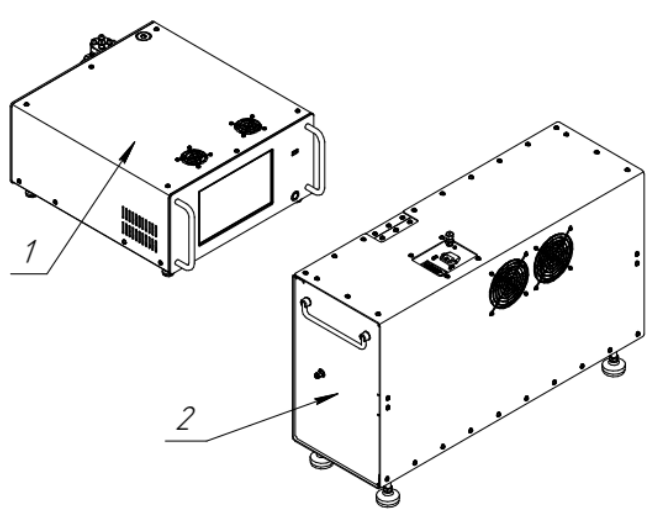

Fig. 1. Calibrator and its component parts  $1$  – control unit;  $2$  – power unit

4.2 The calibrator consists of two parts: a control unit and a power unit. It is advisable to install the control unit on a table, and the power unit on

the floor. These units are connected between each other via a stainless steel pipe and a control cable.

The control unit is shown in Figure 2.

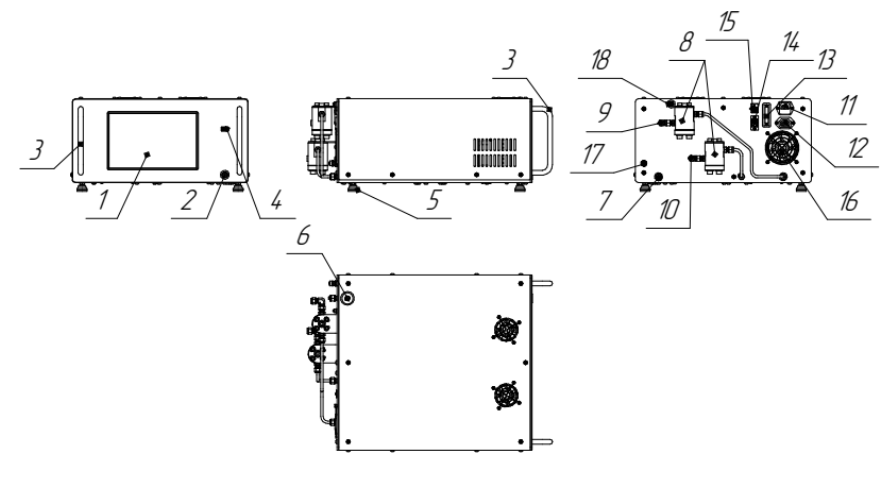

Fig. 2. Control unit

 $1 -$  display;  $2 -$  on button;  $3 -$  handle;  $4 -$  USB connector;  $5 -$  foot;  $6$  – filler neck plug;  $7$  – emptying fitting plug;  $8$  – filter;  $9$  – fitting for outlet line connection;  $10 -$  fitting for connection with power unit;  $11 - 220$  V power

supply connector;  $12$  – connector for power unit power supply; 13 — connector for control cable; 14 — Ethernet connector; 15 — USB connector; 16 — fan; 17 — barometer output; 18 — breather

4.3 The calibrator control unit is made in a desktop version. The housing is made of metal. On the front panel there are touch display 1 (Fig. 2), calibrator on button 2, USB connectors 4 and handles 3. The display shows readings of the calibrator and all the necessary data. In addition, the display is used to control the calibrator, enter data and change operating parameters. On top there is filler neck plug 6.

 On the rear panel there are the working liquid drain fitting closed with plug 7, outlet fitting 9, fine filters 8, connector for connection of control cable 13, connector for connection of calibrator power supply to a 220 V network 11, connector for connecting power supply of power unit 12, breather 18 and fan 16. Fitting 10 is designed for connecting the power unit to the control unit.

 The appearance and design of filter 8 are shown in Figure 3.

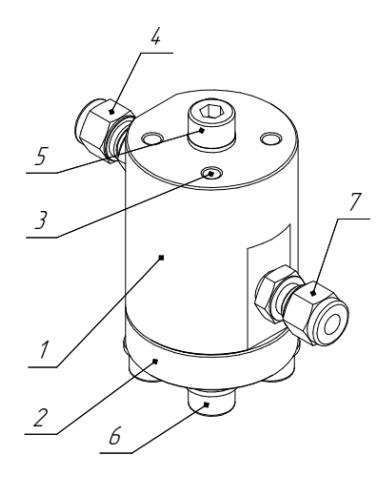

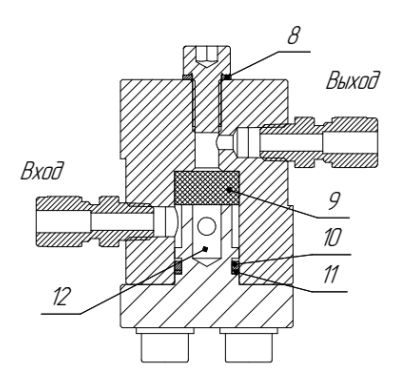

Fig. 3. Filter

 $1 -$  housing;  $2 -$  cover;  $3 -$  mounting holes;  $4 -$  outlet fitting;  $5 -$  technologic screw;  $6 -$  mounting screws;  $7 -$  inlet fitting;  $8$  – rubber-metal seal;  $9$  – filter element;  $10$  – rubber ring;  $11$  – retaining ring; 12 — cavity for settling

4.4 Filter housing 1 (Fig. 3) and cover 2 are made of stainless steel. Filter element 9 made of thin pressed stainless wire is installed inside the housing. The filter element is compressed by the cover, which is sealed with circular section rubber seal 10. On top there is technologic screw 5 closing the technologic hole. The technologic hole is used for pushing out the filter element during its maintenance.

The appearance of the power unit is shown in Figure 4.

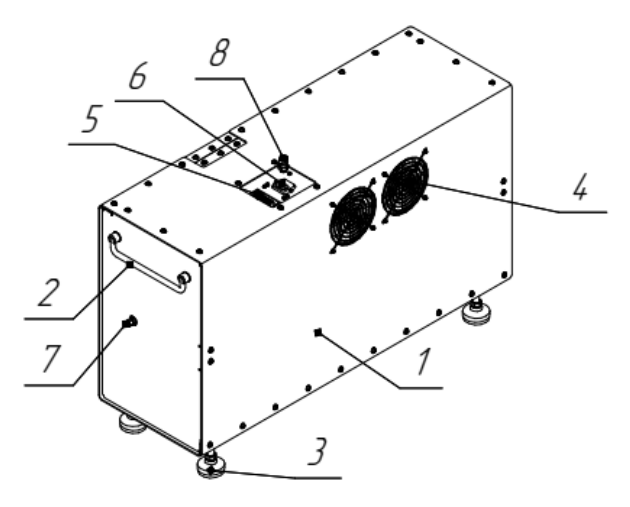

Fig. 4. Power unit  $1 -$  housing;  $2 -$  carrying handle;  $3 -$  foot;  $4 -$  vent holes;  $5$  – connector for control cable;  $6$  – power connector;  $7$  – fitting for bleeding; 8 — fitting for connection of power unit to control unit

4.5 All elements of the power unit are located in metal housing 1 (Fig. 4) equipped with handles 2 for carrying it and adjustable feet 3. To ensure normal thermal conditions, the housing has vent openings 4 and fans (located on the opposite side). For connection to the control unit, there is connector 5 for the control cable and connector 6 for the power cable on the upper side of the housing. Fitting 7 is intended for bleeding the system, while fitting 8 is intended for connecting the power unit to the control unit.

The connection layout is shown in Figure 5.

<span id="page-7-0"></span>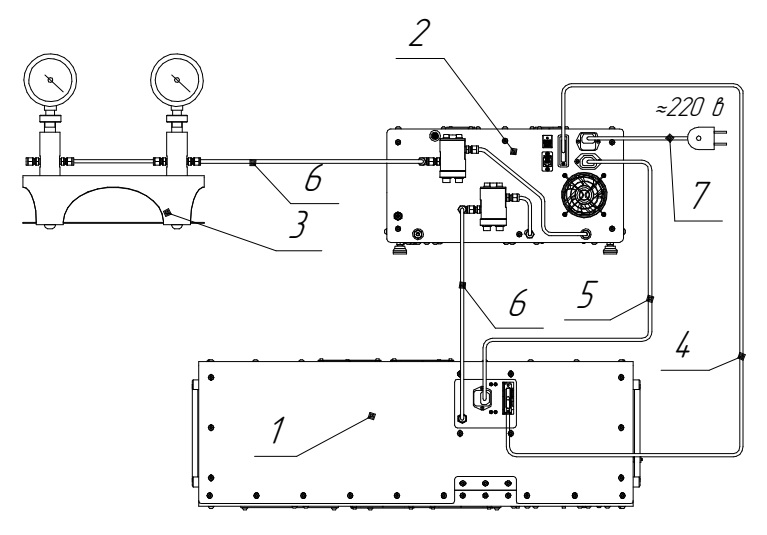

Fig. 5. Layout of calibrator connections

 $1 -$  power unit (top view);  $2 -$  control unit (rear view);

 $3$  – manifold for MTs (not included);  $4$  – control cable;  $5$  – power cable;

 $6$  – connecting pipe (not included);  $7$  – calibrator power supply cable

#### **5 Safety precautions**

5.1 This section is aimed at ensuring the safe operation of personnel, as well as the safety of the calibrator and other equipment used together with it.

5.2 In some cases, the calibrator allows you to increase pressure up to 1000 bar very quickly, so you need to be very careful and not get distracted when working with it.

5.3 It is prohibited to use the calibrator for works not specified in this manual.

5.4 Before switching on the calibrator, carefully inspect it and make sure that there are no mechanical damages and that its elements are securely fastened.

5.5 It is forbidden to use the calibrator with faulty electrical wires and faulty plug of its power cord.

5.6 It is only permissible to connect the calibrator to an electrical network with a third, grounding contact. Appropriate specialists must confirm that this contact is grounded.

5.7 To avoid electric shock, connect the calibrator through a protective residual current circuit-breaker (RCCB) designed for operating currents of 10...16 A and a shut-off current of 10 or  $30 \text{ mA}$ 

<span id="page-8-0"></span>5.8 If the calibrator was exposed to a low temperature for a long time, it should be left without use at room temperature for at least 12 hours.

#### **Caution**

It is prohibited to troubleshoot the calibrator, if it is connected to an electrical network.

#### **Caution**

It is forbidden to work with the calibrator with its control unit or power unit open.

5.9 In case of occurring any foreign sounds and/or odors, immediately turn off the calibrator, disconnect it from the electrical network and consult a specialist.

5.10 The calibrator should only be repaired by specially trained personnel.

#### **6 Preparation for operation**

6.1 Unpack the calibrator and make sure that none of its parts is damaged.

6.2 Wipe all parts of it with clean cloths.

6.3 Install the control unit on a work surface (table). For connection of MTs to be verified, it is recommended to use a manifold of the KL series. It is adviseable to install the collector on the same horizontal surface with the control unit.

6.4 Install the power unit on the floor. It is advisable to install the power unit lower than the control unit.

6.5 Connect the units together with electrical cables and hydraulic pipes as shown on the connection layout (Fig. 5).

6.6 Connect the calibrator to a 220 V electrical network. The used electrical network must have a grounding contact.

6.7 Turn on the calibrator and let it warm up for 15 minutes.

6.8 Fill in the working liquid. Unscrew filler neck plug 6 (Fig. 2) and pour the working liquid into the tank, while being guided by readings of the working liquid level sensors (before the upper level sensor is triggered).

6.9 Pump the hydraulic system (clause 7.3).

6.10 Perform the pressure creation test.

## **7 Operation**

<span id="page-9-0"></span>7.1 Upon switching on the calibrator, its firmware is automatically downloaded.After download completion, dialog box "Рекомендуется произвести калибровку штоков. Выполнить?" [It is recommended to calibrate the stocks. Execute?] appears on the screen. If you press the Да [Yes] button, the stocks will be calibrated (passage of both stocks from one end to the other with calculation of the number of steps and retraction of the stocks to their original positions). It is allowed not to calibrate the stocks by pressing the Нет [No] button, if the calibration was performed during the previous power-on, but the calibrator did not perform the setting and measurement functions.

7.2 Upon completing the calibration, the working screen looks as follows (Fig. 6).

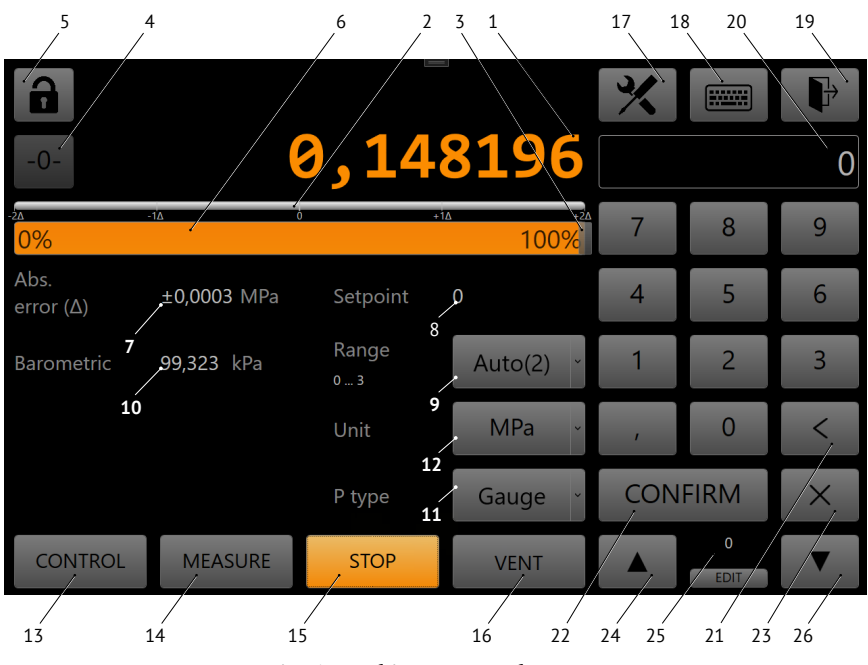

Fig. 6. Working screen elements

There are the following elements on the working screen:

(1) — Field for output of the measured pressure for the selected pressure transducer (hereinafter referred to as the sensor) into (9)

- $(2)$  Indicator of deviation of the received pressure from setpoint  $(8)$
- (3) Setpoint marker on the pressure scale
- (4) Button for resetting of sensors
- (5) Screen lock button
- $(6)$  Pressure scale from 0 to 100% (from the maximum set in field 14)
- (7) Error limit value output field
- (8) Current setpoint value output field
- (9) Sensor selection menu (1, 2, 3, Auto)
- (10) Current barometric pressure output field
- $(11)$  Absolute/redundant operating mode selection menu
- (12) Menu for selecting working units of pressure measurement
- (13) Button for switching on "Setting" mode
- (14) Button for switching on "Измерение [Measurement]" mode
- (15) Button for switching on "Стоп [Stop]" mode
- (16) Button for switching on"Сброс давления [Pressure relieve]" function
- (17) Settings menu button
- (18) Setpoint input type selection menu button
- (19) Calibrator off button
- (20) Setpoint input field
- (21) Button for deleting the last digit from input field 20
- (22) Button for setpoint entering and starting of pressure setting in "Задание [Setting]" mode
- (23) Button for cleaning input field 20
- $(24)$  Button for setpoint increase by step size
- (25) Setpoint change step input/output field
- $(26)$  Button for setpoint decrease by step size

7.2.1 Protection of the screen from accidental pressings is carried out via locking the screen by pressing button 5 (Fig. 6). The unlock password is "0000".

7.3 Bleeding the system is a procedure for removing air from the working volumes of the calibrator. Bleeding is performed when the calibrator is switched on for the first time after filling with the working liquid or in case performance deteriorates (deceleration of pressure buildup due to air entering the working volume). The bleeding algorithm is started from the service menu; to do this: press the  $\mathcal{X}$  button, select **Сервис → Функции [Service → Functions]** in the menu that opened, perform the bleeding algorithm (clause 7.8.3.3). Press the  $\mathbb X$  button to return to the working screen. Press the **Сброс [Relieve]** button.

7.4 After bleeding the calibrator, external connected volumes should be filled with the working liquid and deaerated. To do this, leave open the places of MTs connections (for example, the columns), press the **Задание [Setting]** button on the working screen, select a measurement unit (for example, **Бар [Bar]**, press the number **1** on the keyboard, press the **Ввод [Enter]** button. The algorithm for setting a pressure of 1 bar will start, the liquid from the calibrator will be fed to external volumes and displace air. When the liquid without the air comes out from all open points, press the **Стоп [Stop]** button to stop pressure generation. After that, install MTs or plugs on the columns. Press the **Сброс [Relieve]** button on the working screen to return the stocks to their original positions and relieve pressure. Then perform zero calibration (clause 7.8.1). Upon completion of zero calibration, the calibrator is ready to operate in the pressure setting and measurement modes.

#### 7.5 Pressure setting mode.

7.5.1 The pressure setting mode is switched on by the **Задание [Set**ting] button on the main screen. For protecting the equipment connected to the calibrator, it is recommended to set the "maximum pressure" parameter (the **Ред. [Edit]** button under (14), Fig. 6) corresponding to the allowable operating pressure of this equipment. Then select the *absolute/ excess* pressure mode, *units of measurement and sensor (Авто [Auto], 1, 2, 3)*  on the main screen. If the *Авто* sensor is selected, the calibrator sets the pressure according to the sensor, within the range of which the set value lies, i.e. automatically. If a specific sensor (1, 2, or 3) is selected, the calibrator sets the pressure according to the selected sensor. If the setpoint is higher than the UML of the selected sensor, the calibrator goes into the *Авто* mode. On the numeric keypad, enter the desired setpoint value and press the **Ввод [Enter]** button. The pressure setting algorithm will start. When the pressure reaches the error margin (stabilization) limits, the color of the displayed pressure value in the output field (1 from clause 7.2) will change to green, and when these limits are exceeded, the color will turn orange again. Error margin (stabilization) limits are edited in menu  $\mathbf{\mathcal{X}}$  Калибратор [Calibrator] → Предел стабилизации [Stabiliza**tion margin]** (clause 7.9.1).

| $\mathbb{T}$               |                | $=$         |                            |                | <b>Hillie</b>    |          |
|----------------------------|----------------|-------------|----------------------------|----------------|------------------|----------|
| $-0-$                      |                |             | <b>0,148203</b>            |                |                  |          |
| $2\overline{\Delta}$<br>0% | $-1\Delta$     | ъ           | $+10$<br>$+20$<br>100%     |                | 8                | 9        |
| Abs.<br>error $(\Delta)$   | ±0,0003 MPa    | Setpoint    | $\overline{0}$             | $\overline{4}$ | 5                | 6        |
| <b>Barometric</b>          | 99,322 kPa     | Range<br>03 | Auto(2)<br>$\checkmark$    |                | 2                | 3        |
|                            |                | Unit        | <b>MPa</b><br>$\checkmark$ | $\mathbf{r}$   | $\Omega$         |          |
|                            |                | P type      | Gauge                      |                | <b>CONFIRM</b>   | $\times$ |
| <b>CONTROL</b>             | <b>MEASURE</b> | <b>STOP</b> | <b>VENT</b>                |                | 0<br><b>EDIT</b> |          |

Fig. 7. The working screen in the setting mode

7.5.1.1 When the calibrator is operating in the absolute (excess) pressure setting mode with the use of excess (absolute) pressure transducers and a barometric pressure module, a low-order unit is added (+1 LO unit) to the absolute (excess) pressure setting error (only for transducers with upper measurement limits from 1.6 to 2.5 MPa g (from 1.7 to 2.6 MPa abs.); for other measurement ranges, the error limit remains unchanged).

7.5.2 The setting can also be changed by pressing the corresponding buttons by one step up  $\Box$  or down  $\Box$ , and the step can be edited by pressing the **Edit** button under the numeric keypad.

7.5.3 When the **button** is pressed, the setpoint input type menu appears with the following items: **Ручной ввод, Задан. процент, Программа [Manual input, Set percentage, Program]**. The numeric input keyboard corresponds to the **Manual input** item. When selecting the **Задан. процент** item for the input type, the digital input panel takes the form shown in Fig. 8.

Dividing the working range from the minimum to the maximum set pressure into points is carried out automatically (the number of points is selected). Correction of each point is also available. It is possible to "move" the points up and down by one step with the corresponding  $\Box$  and  $\Box$ buttons.

|                                         |                |                |                          | <b>EXILES</b>                   |  |
|-----------------------------------------|----------------|----------------|--------------------------|---------------------------------|--|
| $-0-$                                   |                | 0              | 040                      | <b>Percents</b><br>$\checkmark$ |  |
| $-2\Lambda$<br>$ 0\%$                   | न⊼<br>ō        | $+1\Lambda$    | $+2\Delta$<br>100%       | 0%                              |  |
| $\vert < 0$<br>Abs.<br>error $(\Delta)$ | $±0,1$ bar     | Setpoint       | 1000 ><br>$\overline{0}$ | 10%                             |  |
| Barometric                              | 99,341 kPa     | Range<br>01000 | Auto(1)                  | 20%<br>30%                      |  |
|                                         |                | Unit           | bar<br>$\vee$            | 40%                             |  |
|                                         |                | P type         | Gauge<br>$\checkmark$    | 50%                             |  |
| <b>CONTROL</b>                          | <b>MEASURE</b> | <b>STOP</b>    | <b>VENT</b>              | Dots<br>11<br>number            |  |

Fig. 8. Entering the percentage setpoint

7.5.3.1 When selecting the Программа item for the input type, the screen takes the following form (Fig. 9).

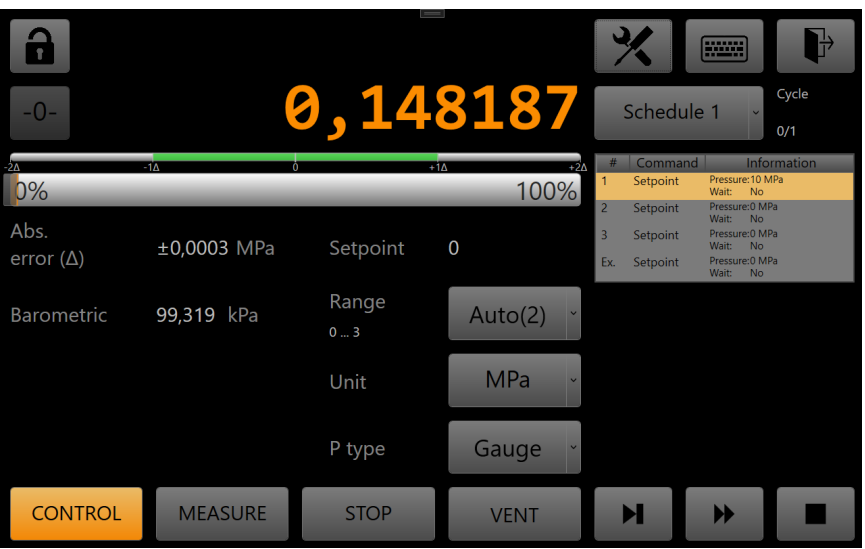

Fig. 9 Pressure setting according to a program

 The program selection menu is displayed in the program field (Программа 1 [Program 1] by default). The list of commands displays the

program number (column **№ [No.]**), the command name (column **Команда [Command]**) and the function being performed (column **Информация [Information]**). After pressing the **button**, the selected program starts working from the first command, and then performs a sequential transition to the next one. The current command is highlighted in color. If transition to the next command is to be carried out by pressing the  $\blacksquare$ button, this button blinks. In the **Цикл [Cycle]** field, values "текущий цикл/максимальное число циклов [current cycle/maximum number of cycles]" are indicated. If "∞" is indicated in the **Цикл** field, the number of cycles is infinite.

After passing each cycle, the commands start to be executed anew, starting from the first one.

When the maximum number of cycles is completed, the **Выход [Exit]** command is executed.

To stop executing commands, press the  $\Box$  button. To pause executing commands, press the  $\blacktriangleright$  button; pressing this button again resumes execution of the program. In the pause mode, the  $\blacktriangleright$  button blinks.

7.5.3.2 Editing programs is carried out in the **Программы [Programs]** menu (clause 7.11).

7.6 Pressure measurement mode

7.6.1 The measurement mode is switched on by the **Измерение [Measurement]** button on the main screen (Fig. 10). Then select the *absolute/excess* pressure mode, *units of measurement and sensor (Авто [Auto], 1, 2, 3)* on the main screen. If the **Авто** sensor is selected, the calibrator outputs the pressure value of the sensor, in the range of which the measured pressure lies. Sensors with low ranges are cut off by valves. If a specific sensor is selected, a pressure value is output from this sensor. A strikethrough pressure value means that the selected sensor is currently cut off from the measured volume by the valve due to the fact that the current pressure exceeds the UML of the selected sensor. When approaching the UML of the selected sensor, it is recommended to increase pressure smoothly or in the Auto mode.

7.6.2 Before operation in the measurement mode, it is recommended to perform *Zero calibration* (clause 7.8.1).

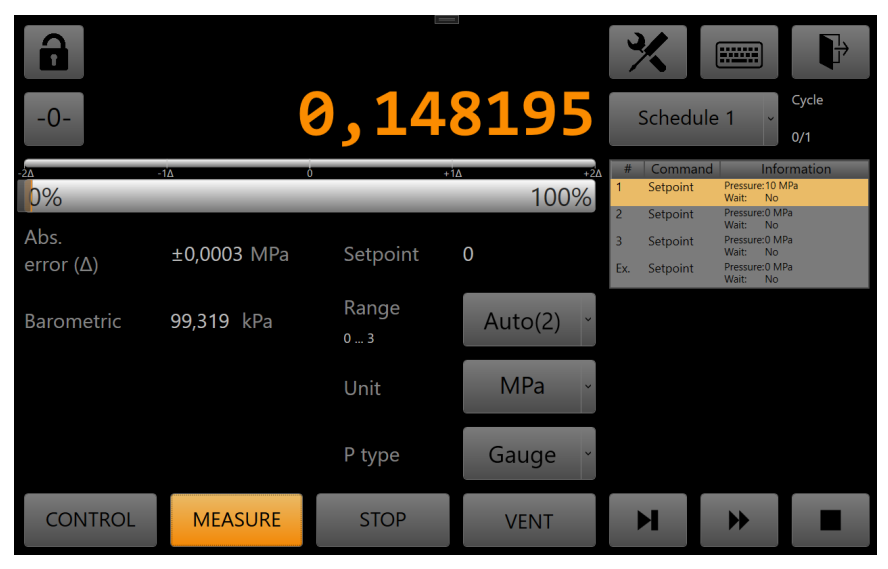

Fig. 10. Pressure measurement mode

7.7 Switching off the calibrator

For switching off the calibrator, press the  $\blacksquare$  button.

 Pop-up message *"Выключение. Произвести сброс давления?" [Switching off. To relieve pressure?]* will appear. If pressure relieve has already been performed earlier, press

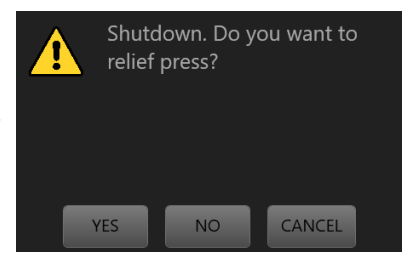

Her [No], and the calibrator will switch off. If pressure relieve has not been performed earlier, press **Да [Yes]**; pressure will be relieved and the calibrator will switch off. After switching off the calibrator, it is recommended to disconnect it from the 220 V network.

7.8 Service menu

7.8.1 If after pressure relieve readings of sensors significantly differ from the zero value (more than the accuracy class), zero calibration of sensors is required. For zero calibration: **Сервис → Калибровка нуля [Service → Zero calibration]**.

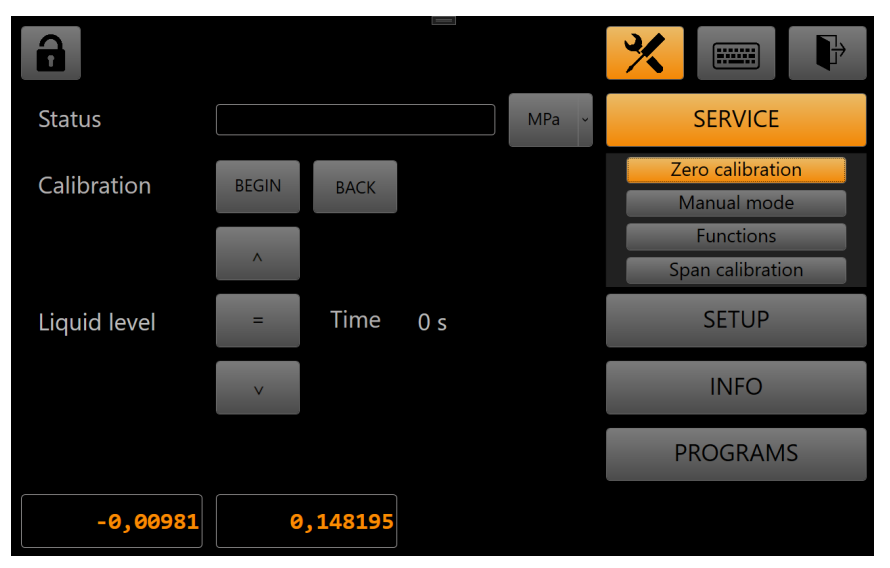

Fig. 11. Zero calibration of sensors

7.8.1.1 For correct calibration, it is necessary to bring the liquid level under the connection cut (for example, a column) of an external appliance — it should be controlled visually. To do this, in the **Калибровка нуля [Zero Calibration]** window, use the **button to raise the** liquid level, the  $\overline{\smash{\triangleright}}$  button to lower the level, the **button** to stop changing the level. It is also possible to change the liquid level with an external device, if it is present in a connected external volume. When the liquid level in height corresponds to the connection cut of the MT, press the **Начать [Start]** button. The zero calibration process lasts 10 seconds, and pressure values from connected sensors are displayed in the corresponding output fields at the bottom of the window. Calibration reset ("rollback") is carried out by the **Откат [Rollback]** button.

7.8.2 Calibration of sensors is required after installing new pressure transducers (sensors) into the calibrator or for improving the measurement accuracy of the previously installed ones. To do this, select **Сервис → Калибровка датчиков [Service → Calibration of sensors]** (Fig. 12).

|                | 2                                  | 3                                                |
|----------------|------------------------------------|--------------------------------------------------|
|                |                                    | <b>FILLER</b><br>久                               |
| Sensor         | Points<br>×                        | $-0,00946$<br>$\theta^-$<br>11<br><b>SERVICE</b> |
| N <sup>2</sup> | <b>REFERENCE</b>                   | <b>INCREASING</b>                                |
|                | 0,00000                            | Zero calibration<br>0,00000                      |
|                | 1,00000                            | Manual mode<br>1,00000                           |
| 3              | 2,00000                            | 13<br>2,00000<br><b>Functions</b>                |
|                | 3,00000                            | 3,00000<br>Span calibration                      |
| 5              | 4,00000                            | 4,00000                                          |
| 6              | 5,00000                            | <b>SETUP</b><br>5,00000                          |
|                | 6,00000                            | 6,00000                                          |
| 8              | 7,00000                            | 7,00000<br><b>INFO</b>                           |
| 9              | 8,00000                            | 8,00000                                          |
| 10             | 9.00000                            | 9,00000                                          |
| 111            | 10,00000                           | <b>PROGRAMS</b><br>1000000                       |
|                | No calibrated<br>$\mathbf 0$       | Decreasing<br>$\mathbf 0$<br>$\mathcal{I}^-$     |
|                | <b>SAVE</b><br><b>BACK</b><br>PIAT | <b>LOAD</b><br><b>MPa</b>                        |
|                | 9<br>5<br>6                        | 8<br>12<br>10<br>11                              |

Fig. 12. Calibration of sensors

 Access to this section is carried out using the password "814507", which is a service one.

7.8.2.1 The following elements are available to the user in the sensor calibration window:

(1) selection of the sensor for which calibration will be performed **N** ( $N = 4 =$ "Бар" [Bar]);

(2)entering the number of smooth points (**Точки [Points]**);

(3) current calibrated pressure (with the account for the last calibration);

(4)indication of the current calibration (**Не калиброван/Заводская/ Пользовательская [Not calibrated/Factory/User-defined]**);

(5)button for switching to graph display **ГРАФИК/ТАБЛИЦА [Graph/Table]**; (6)button for saving the current calibration **СОХРАН. [Save]**;

(7)button for rollback to the previous saved calibration **ОТКАТ [Rollback]**;

(8)buttonforuploadingcalibrationcoefficients fromafile**ЗАГРУЗ. [Upload]**;

(9)editing the calibration characteristic slope;

(10)editing the calibration characteristic linear offset;

(11)activating back stroke (**Обр. ход [Back stroke]**);

(12)button for selecting current units of measurement;

(13) button for entering the current pressure into the table line.

In the central part of the window, a table is shown in which the following values are displayed:

 $\mathbf{N}^{\mathbf{p}}$  [No.] — calibration point number (line number);

— **Эталон [Reference]** — pressure values given by an external reference pressure source;

— **Прямой ход [Forward stroke]** — verified values from a sensor when pressure increases;;

— **Обратный ход [Back stroke]**—verified values from a sensor when pressure decreases. Reference pressure values are uniformly distributed in interval [0 UML]. When changing the sensor or the number of points, reference, verifiable values are recalculated for the current UML (N).

7.8.2.2 It is possible to edit reference, verifiable values or the number of points by clicking on the corresponding box or by pressing the Точки [Points] button. This will open an input window.

There are some restrictions on input values for the column of reference values:

— for the first point: limits from LML - L to LML + L, where  $L = 0.25 * 0.01 * UML$ .

— for subsequent points: from Рref - Рst to Рref + Рst, where Рst is a step of pressure change calculated automatically for K points.

 For columns of verifiable values, restrictions on input values: from Pref - L to Pref + L.

7.8.2.3 If the **Обр. ход [Back stroke]** function is switched on, the values by which smoothing is executed are calculated by the formula: Pav = Pf.str + Pb.str)/2. If the **Обр. ход** function is switched off, the values by which smoothing is executed are calculated by the formula: Pav = Pf.str.

7.8.2.4 To view the reduced error graph, press the **ГРАФИК [Graph]** button (Fig. 13).

The graph shows the following dependencies:

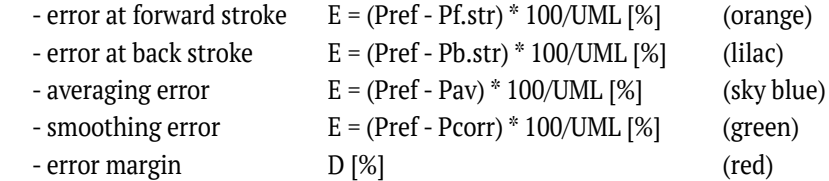

where D is a function of the error limit, depending on the sensor version:

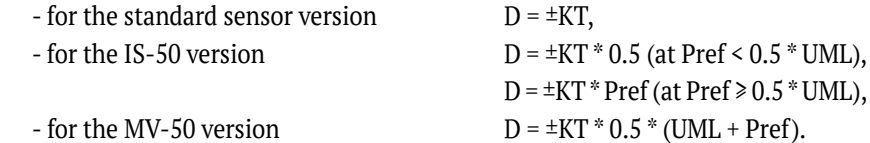

If the **Обр. ход [Back stroke]** function is switched off, lilac and sky blue graphs are not displayed.

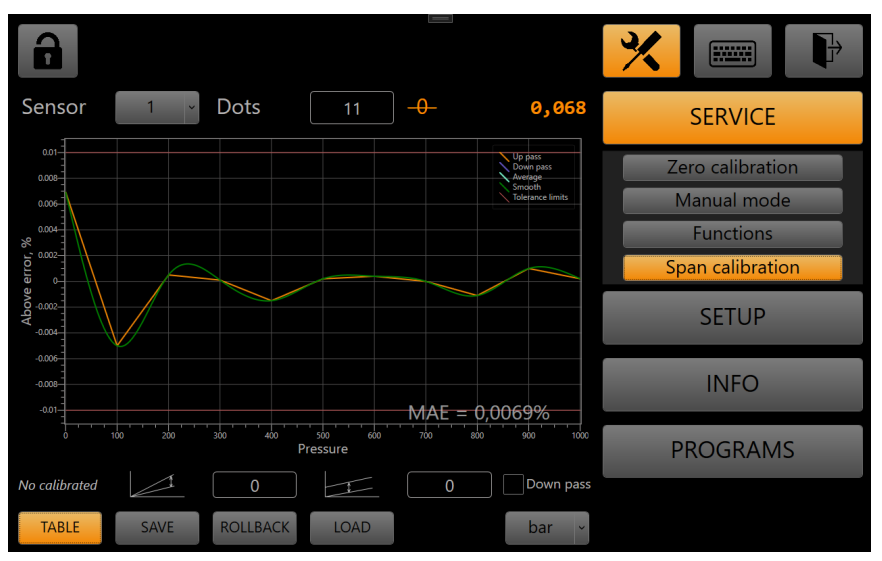

Fig. 13. Graphs of calibration of sensors

The values of the points of reference pressures in set measurement units correspond to the horizontal axis. The values of the reduced error as a percentage of the UML of a sensor correspond to the vertical axis.

If the currently selected sensor is changed or the back stroke function is switched on/off, the graphs are rebuilt automatically.

The **МПО [MRE]** field displays the maximum deviation of the reduced error for all calculated points.

 You can return to the table by pressing the **ТАБЛИЦА [Table]** button.

7.8.2.4.1 When making changes to calibration settings, the **СОХРАН. [Save]** button begins blinking to indicate that saving is needed. When changing the currently selected sensor, the number of points or switching off the calibrator, it is proposed to save the

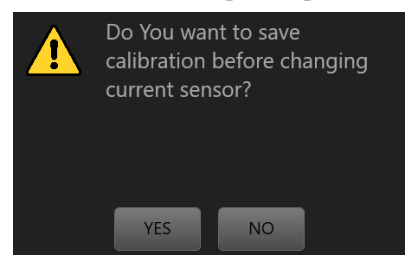

current changes. For example, when changing the current sensor, a box with the following text is displayed: "Save the values before changing the current sensor?". To confirm saving the values, press the **ДА [Yes]** button.

7.8.2.4.2 Upon pressing the **СОХРАН. [Save]** button, the current coefficients will be recorded to the corresponding file of sensor configuration. From now forth, these coefficients will always be applied to the sensor with this serial number. Upon saving, the button stops blinking.

7.8.2.4.3 For restoring previously recorded calibration parameters, press the **ОТКАТ [Rollback]** button. You can select the type of calibration parameters to roll back to the parameters of this type (Заводские [Factory] or Пользовательские [User-defined]). In case the

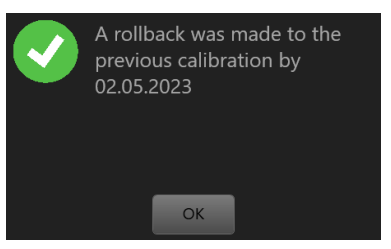

operation is successfully completed, a confirmation box is displayed.

7.8.2.4.4 For uploading calibration coefficients from a file, press the **ЗАГРУЗ. [Upload]** button, then select a file from the connected flash drive and upload for the current sensor. If no flash drive is founded, a box with the corresponding message appears.

In such a case, it is necessary to select  $\mathcal{Y}$  Настройки [Settings] → Обнов**ления [Updates]** and change option "Путьрасположенияобновлений"[Path of updates location]. If the specified disk is connected, the box shown on the right will be displayed.

If the serial number of the current sensor does not match the serial number of the file of coefficients, the message box shown on the bottom left appears. In case of successful upload, the message box shown on the bottom right appears.

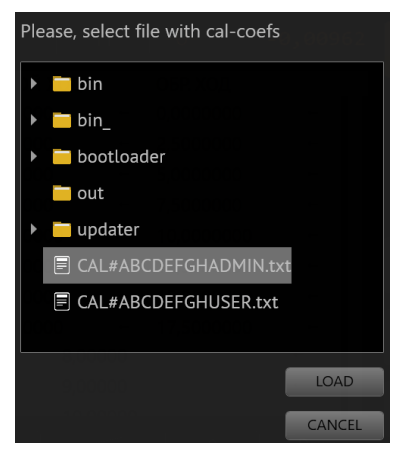

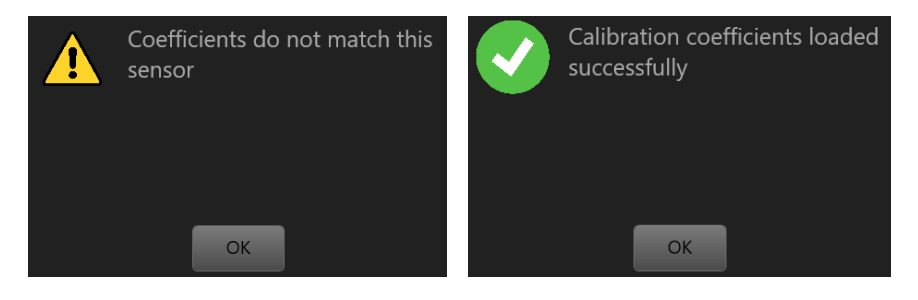

### 7.8.3 Menu **Функции [Functions]**

7.8.3.1 Сброс давления [Pressure relieve] is the algorithm for pressure relieve in the calibrator and a working volume connected to it to zero (atmospheric pressure).At the first stage, the stocks retreat to their initial positions; when the pressure drops below 0.5 bar, the liquid is drained into the tank; upon draining, the calibrator switches to the Стоп [Stop] mode. To start relieving, press the **Начать [Start]** button in the **Сброс давления** line. To stop relieving, press the **Остановить [Stop]** in the **Сброс давления** line.

7.8.3.2 Слив жидкости [Liquid drain] is the algorithm for draining liquid from the calibrator. To drain, you need to open the drain plug of the tank. To start draining, press the **Начать** button in the **Слив жидкости** line. To stop draining, press the **Остановить** button in the **Слив жидкости** line.

7.8.3.3 Прокачка [Bleeding] is the algorithm for filling the internal volumes of the calibrator with the working liquid, divided into two stages bleeding the lower (power) unit and bleeding the upper (control) unit. An algorithm for checking the degree of filling the calibrator with the working liquid (the bleeding degree) is also provided.

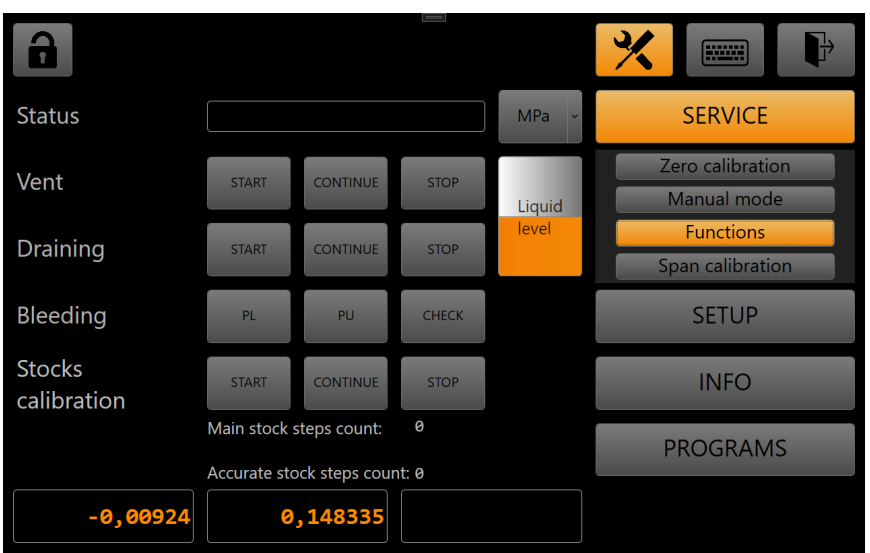

Fig. 14. Service function menu

 When the calibrator is switched on for the first time after filling in the working liquid, it is required to conduct a complete bleeding (first of the lower unit and then of the upper one). Subsequently, it is allowed to separately bleed the lower unit, bleed the upper unit or check the degree of filling the calibrator.

7.8.3.3.1 Bleeding the lower (power) unit. Preliminarily, it is required to unscrew the plug on the side of the power unit, install a special valve in its place, and then press the **ПН [BL]** button (Fig. 14). Message *"Проверьте, что клапан установлен вместо* 

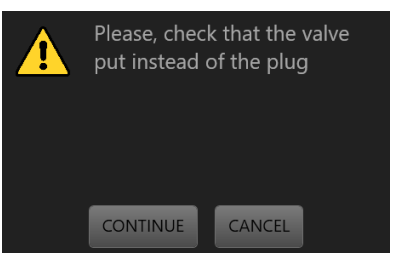

*заглушки" [Check that the valve is installed instead of the plug]* will appear; press the **Продолжить [Continue]** button. The bleeding algorithm will start; air and the working liquid will come out of the valve.

The following message will appear: *"Выполняется прокачка нижнего блока…" [Bleeding the lower unit is being performed...]*. During bleeding, it is necessary to visually assess the presence of air in the outgoing liquid. If the liquid comes out without air, press

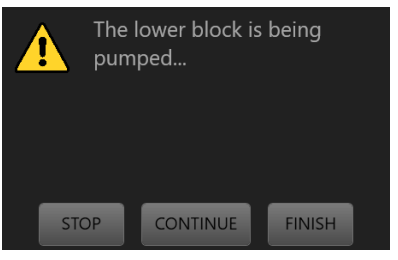

the **Завершить [Finish]** button. The algorithm executes 10 cycles, upon which it terminates. The **Cron [Stop]** button pauses the bleeding algorithm, which can be resumed by pressing the **Продолжить [Continue]** button.

Upon completion of 10 bleeding cycles or pressing the **Завершить** button, message *"Прокачка нижнего блока выполнена" [Bleeding the lower unit is completed]*. If it was visually established that air continued to escape from the valve along with the working

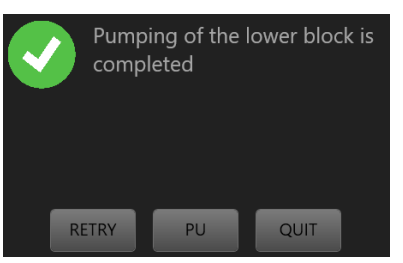

liquid, press the **Повтор [Repeat]** button and execute bleeding the lower unit again. To finish bleeding and returm to the menu, press **Выход [Exit]**. To start bleeding the upper unit, press **ПВ [BU]**. Upon completion bleeding the lower unit, dismantle the valve and install the plug in its place.

7.8.3.3.2 Bleeding the upper (control) unit.

 After pressing the ПВ button (Fig. 14), the following message appears: *"Проверьте, что заглушка установлена на место. Установите емкость для сброса жидкости под выходной порт [Check that the plug is installed*  *in place. Install a container for liquid drain under the outlet port]"*. Follow these instructions, then press the **Продолжить [Continue]** button. You can cancel the bleeding algorithm and return to the menu by pressing the **Отмена [Cancel]** button.

Pressing the **Продолжить** button starts the algorithm of bleeding the upper unit, i.e. pressure generation on different sensors with subsequent liquid drain into the tank or through the output port of the calibrator. The following message will appear: *"Выполняется прокачка верхнего блока…" [Bleeding the upper unit is being performed...]*. The **Стоп [Stop]** button pauses the bleeding algorithm, which can be resumed by pressing the **Продолжить** button. The **Завершить [Finish]** button cancels bleeding the

upper unit. Upon completion of the algorithm of bleeding the upper unit, the following message appears: *"Прокачка верхнего блока выполнена" [Bleeding the upper unit is completed]*. For repeating the algorithm, press the **Повтор [Repeat]** button. For finishing the bleeding operation and returning to the menu, press the **Выход [Exit]** button. Upon completion of the bleeding operation, it is recommended to check the degree of filling the calibrator with the working liquid.

7.8.3.3.3 Checking the degree of filling the calibrator with the working liquid.

The check is performed to determine whether the calibrator needs to

be bled. For performing the check, the plug must be installed in its place on the side of the power unit. To start the check, press the **Проверка [Check]** button in the **Прокачка [Bleeding]** line of the **Сервис [Service] → Функции [Functions]** menu (Fig. 14). The

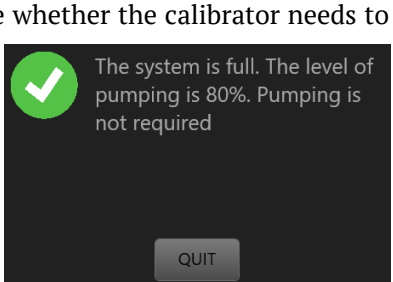

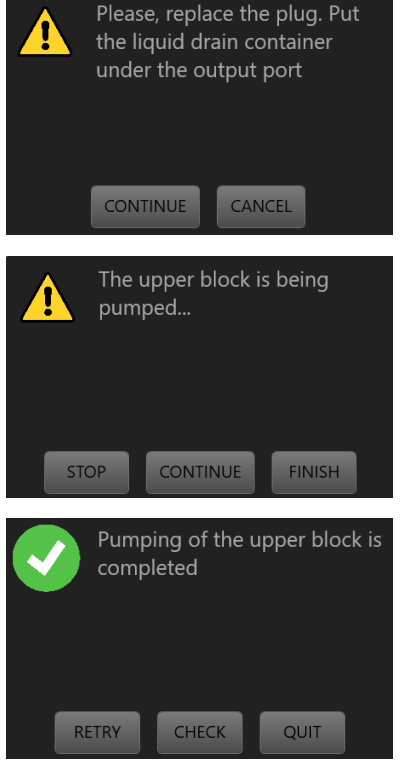

check algorithm will start, upon ending of which the following message will appear: *"Система заполнена. Степень прокачки 80%. Прокачка не требуется. [System is filled. Bleeding degree is 80%. Bleeding is not required.]"*. For returning to the menu, press **Выход [Exit]**. The greater the bleeding degree (BD), the faster the calibrator generates pressure. BD allowable values: 50-100%.

If the BD is lower than 50%, the following message will appear: *"Система не заполнена. Степень прокачки 30%. Требуется прокачка. [System is not filled. Bleeding degree is 30%. Bleeding is required.]"*. Press **ПН [BL]** or **ПВ [BU]** to perform bleeding the lower

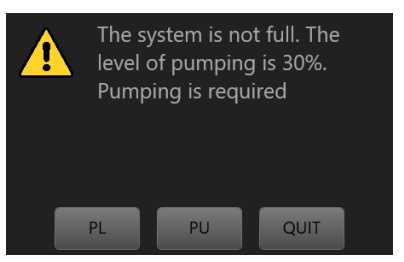

or upper unit, respectively. If the lower unit has already been bled earlier, it is recommended to bleed the upper unit. The **Выход [Exit]** button is used for return to the menu.

7.8.4 Service section **Ручной режим [Manual mode]** is not available to the user.

7.9 Menu **Настройки [Settings]**

## 7.9.1 Item **Калибратор [Calibrator].**

Settings of calibrator operation parameters are available in this section of settings.

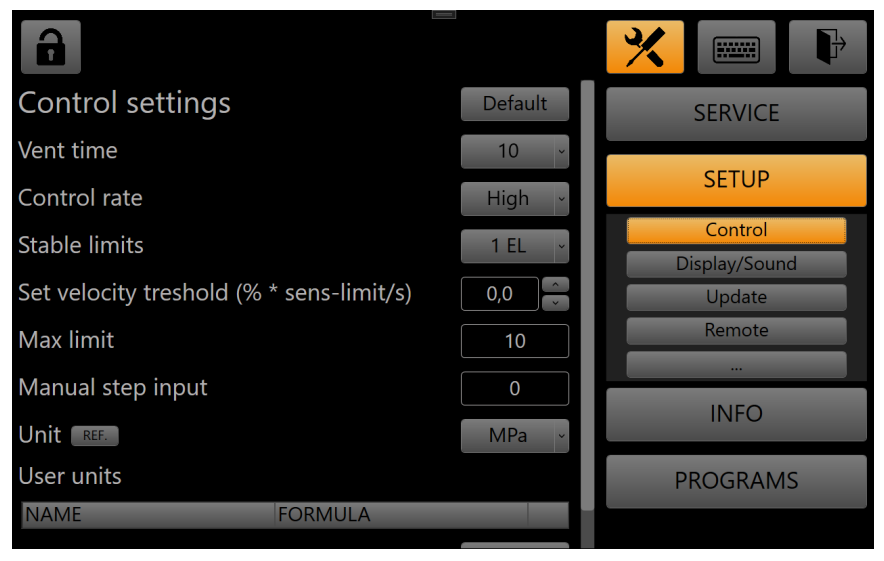

Fig.15. Calibrator settings

### The following settings are available:

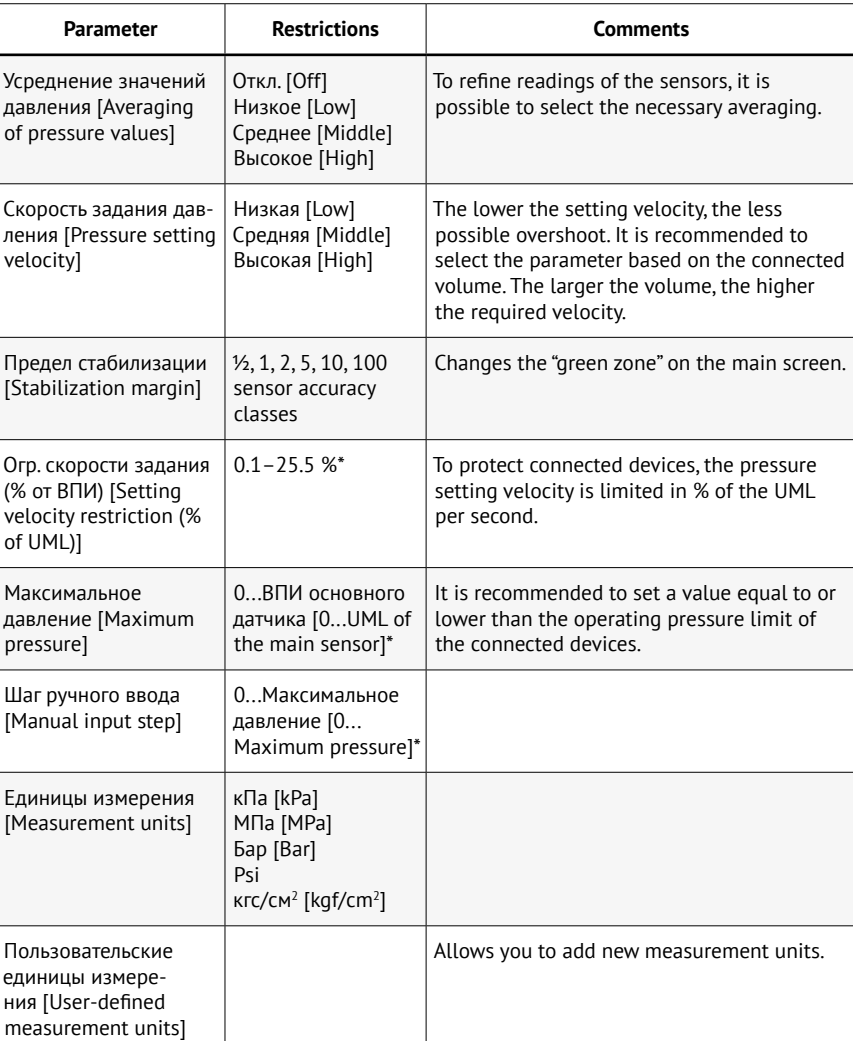

\* When editing parameters having numerical values, a window with an input keyboard appears. Enter the desired value (the range for input values is indicated under the input line) and confirm it by pressing the **Ввод [Enter]** button. For erasing the last entered digit, press the **<** button; for clearing the input line, press **X**. For cancelling the value adjustment and returning to the settings menu, press **Отмена [Cancel]**.

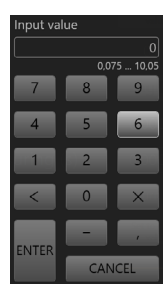

Table 4

### 7.9.2 Item **Отобр./звук [Displaying/sound]**

This section of settings is used to change parameters of displaying information on the screen, as well as sound parameters.

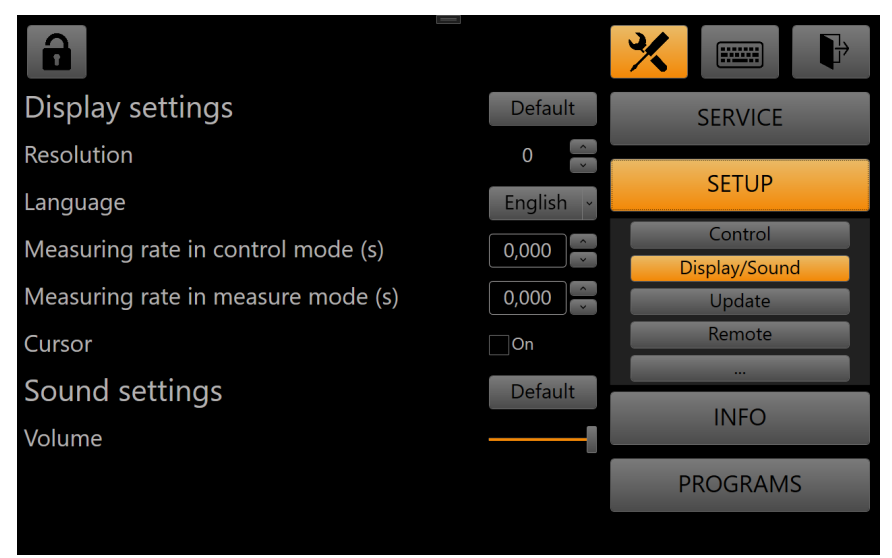

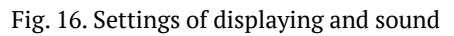

The following settings are available:

Table 5

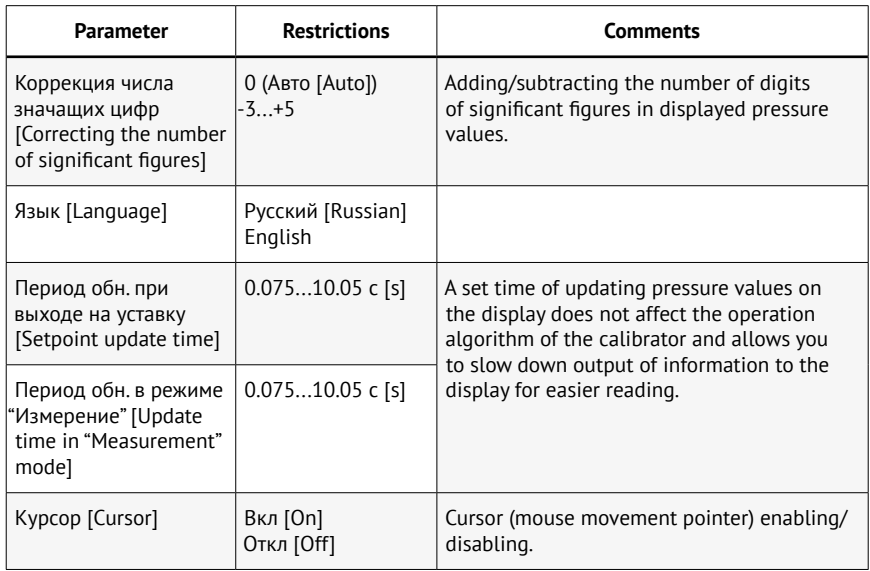

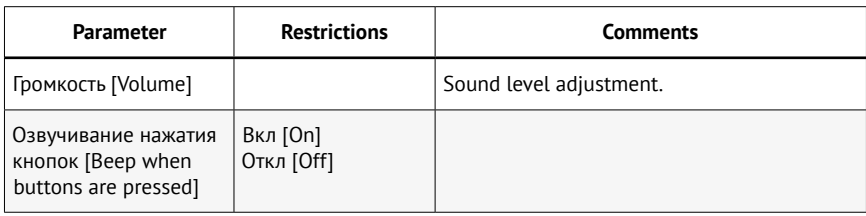

### 7.9.3 Item **Обновления [Updates]**

This section of settings allows you to set the path to the calibrator software update files stored on an external flash drive.

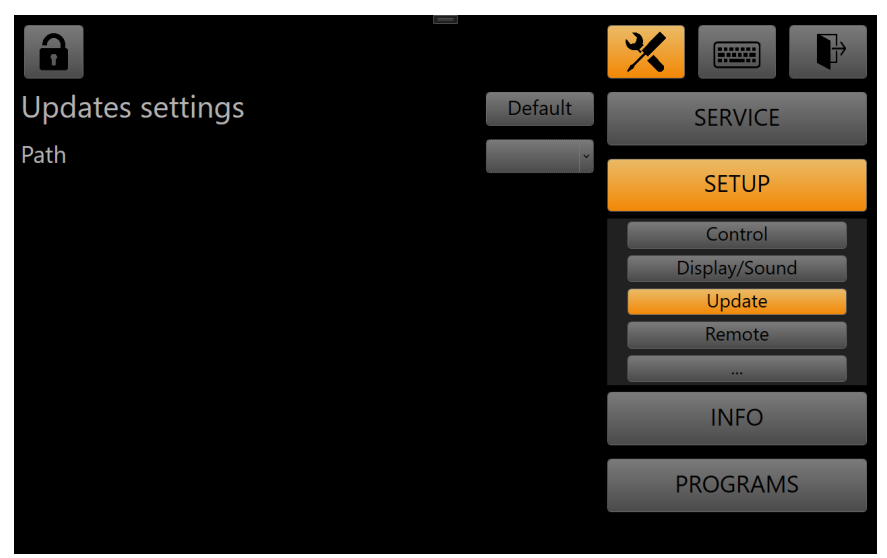

Fig. 17. Settings of updates

### 7.9.4 Item **Удаленн. управл. [Remote control]**

This section of settings allows you to set the Ethernet or the Serial port parameters for remote control of the calibrator.

By default, the network settings are as follows:

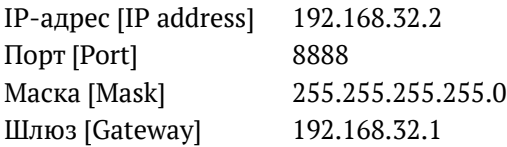

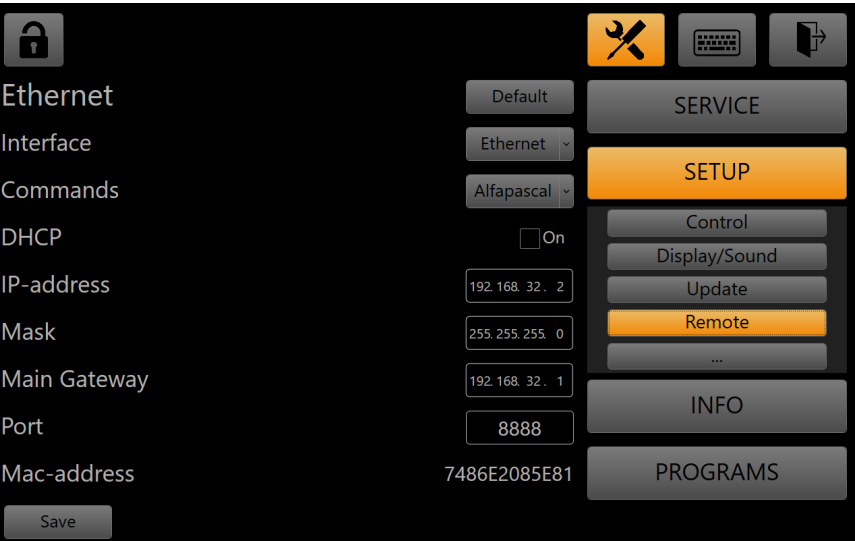

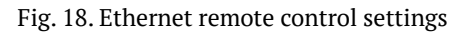

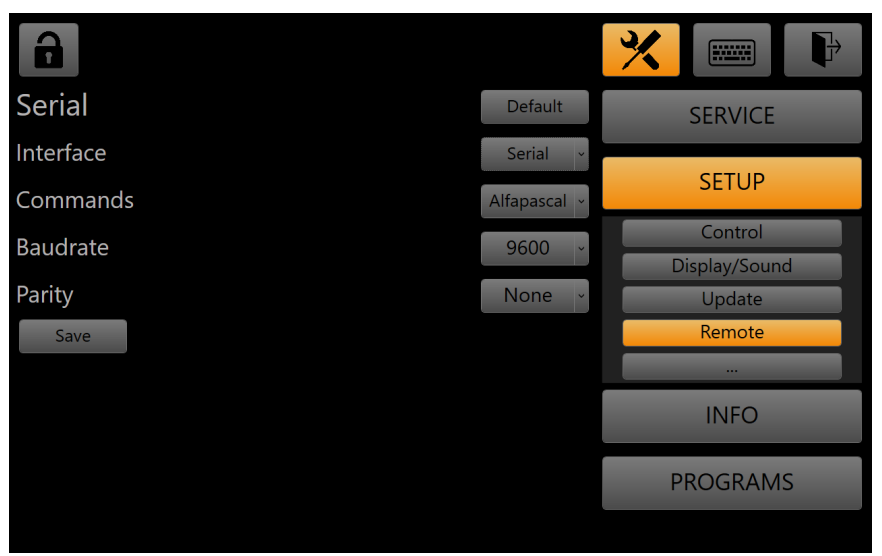

Fig. 19. Serial port remote control settings

### The following commands are available in the remote control mode:

Table 6 (C – command,  $X$  – index,  $V$  – value)

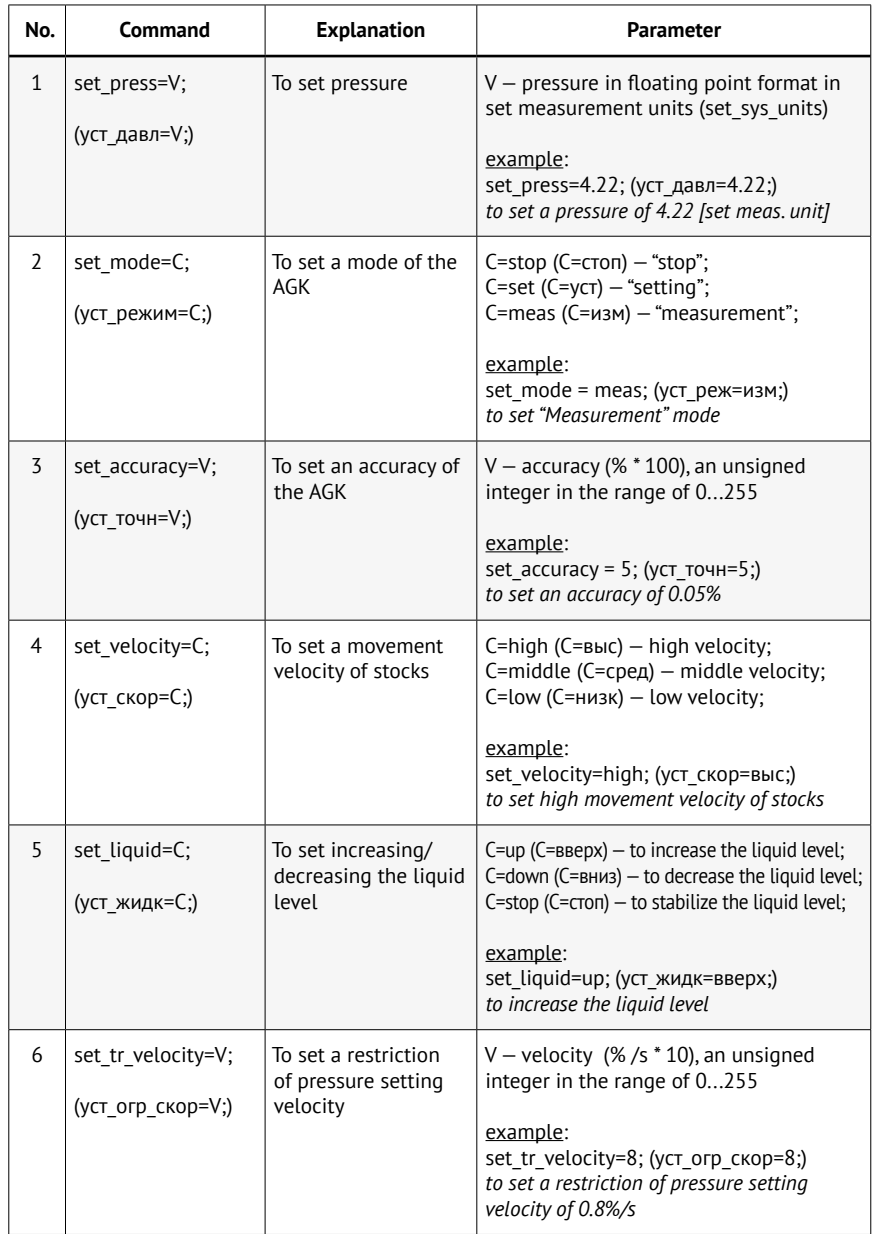

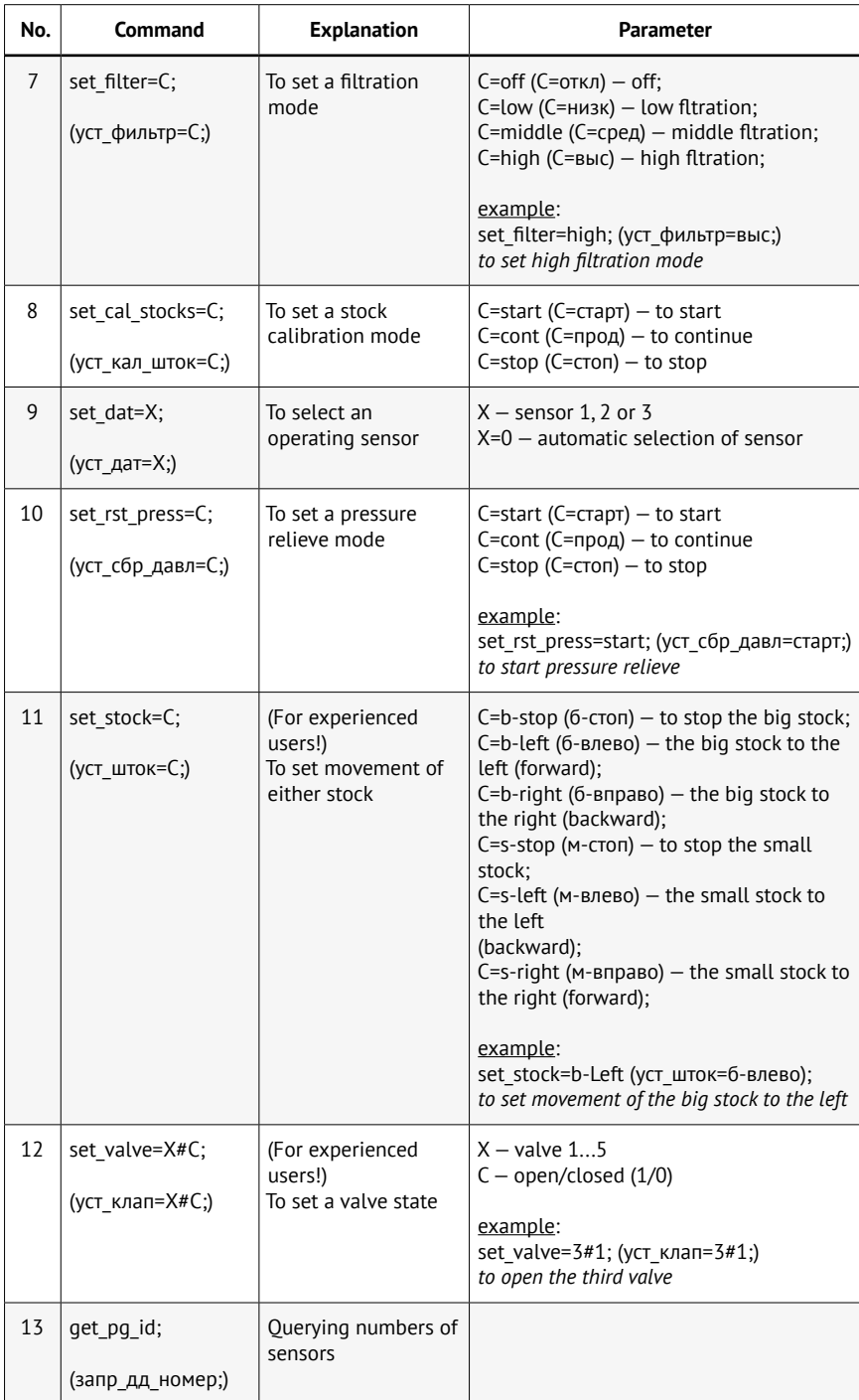

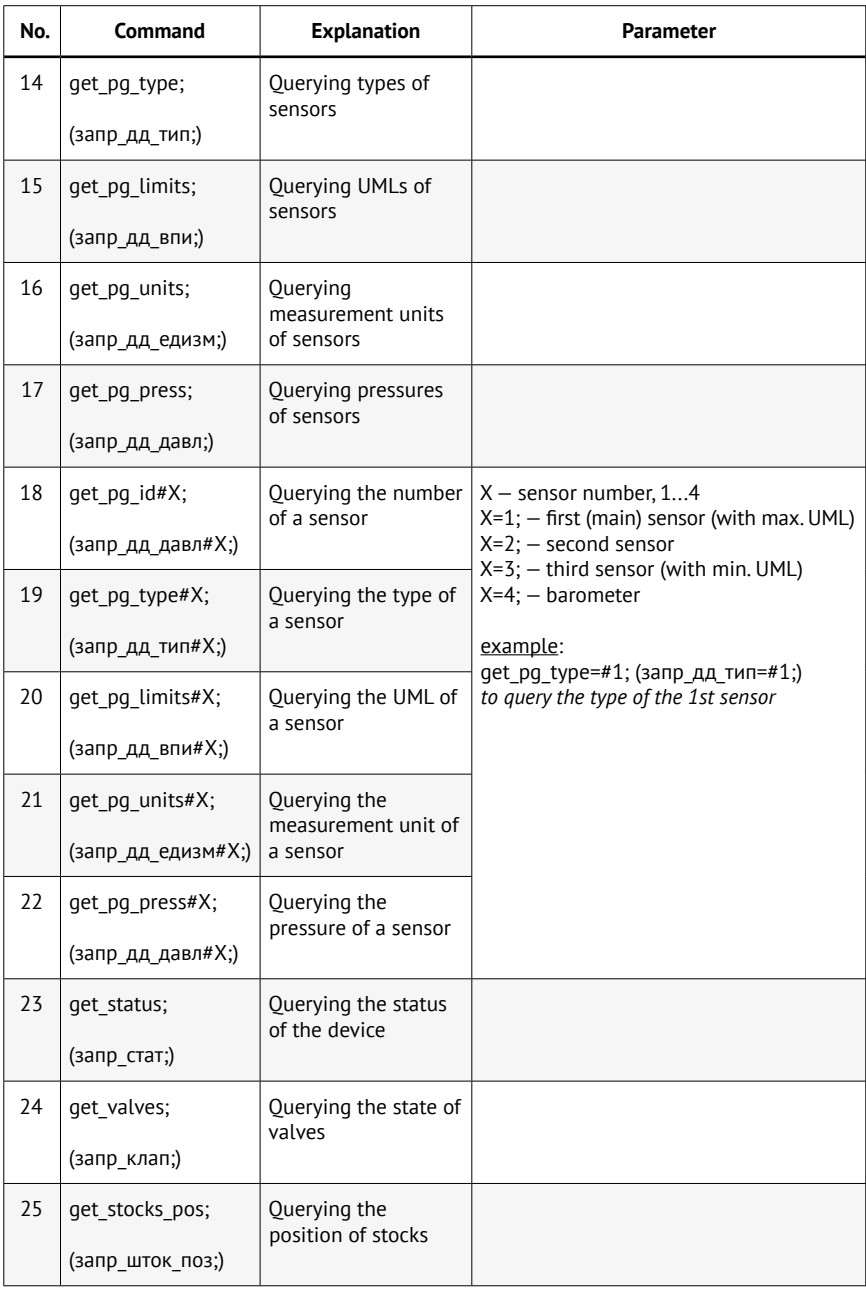

7.9.5 Settings section ... is not available to the user.

## 7.10 Menu **Инфо [Info]**

This window displays information on the date of manufacture of the

calibrator and its running hours, on its software versions (there are two levels: app software and controller software) and on connected sensors.

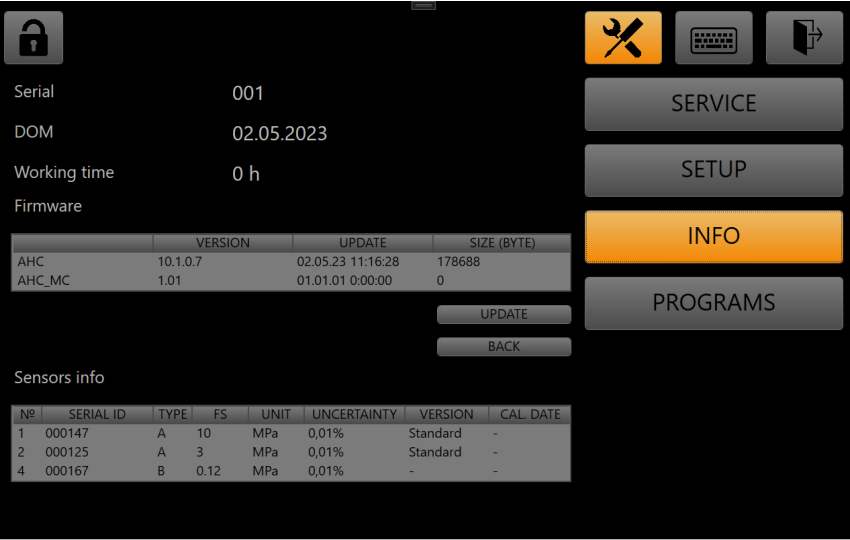

Fig.20. Menu Инфо

#### 7.10.1 Software updates

7.10.1.1 You can run a software update to a newer version by pressing the **Обновить [Update]** button. As a result, a message box is displayed, where you are prompted to select whether to update software of the MK (controller) or app software (user interface).

 Upon selecting option "Обновление ПО приложения" [App software update] or "Обновление ПО МК" [MK software update] and pressing the **Далее [Next]** button, searching for update files (bin. zip and version.xml for the app or AHC\_MK\_VX\_Y.hex for the MK) starts on the path specified in the settings. If no update files are found, a box with the corresponding warning appears.

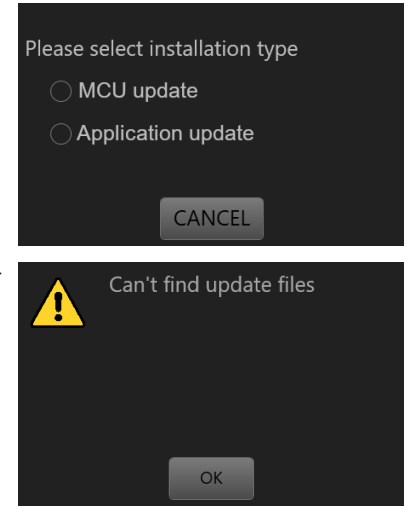

If a newer version is located on the specified update path, you are prompted to install it by pressing the **Установить** [Install] button. To cancel updating and return to the **Инфо** menu, press the **Отмена [Cancel]** button. If the available version is not newer than the already installed one, the message says: *"Нет доступных обновлений" [No updates available]*.

Pressing the **Установить** button starts installation of updates and closes the app. Upon completion of installing updates, a box with message *"Обновление успешно установлено" [Update successfully installed]* appears, and after pressing the **Ок** button, the app of the updated version is launched.

7.10.2 Rolling back software updates (return to a previous version)

The **Откатить [Roll back]** button is used to launch rolling back to a previous version of the app software or controller software. After pressing the **Откатить** button, a message box is displayed, where you are prompted to select whether to roll back controller software or app software.

 After selecting option "Откат ПО приложения" [App software rollback] or "Откат ПО МК" [MK software rollback] and subsequent pressing the **Далее [Next]** button, a box with message *"Будет произведен откат ПО к версии... [Software rollback to version ... will be executed]"* appears. Pressing the **Откатить** button starts

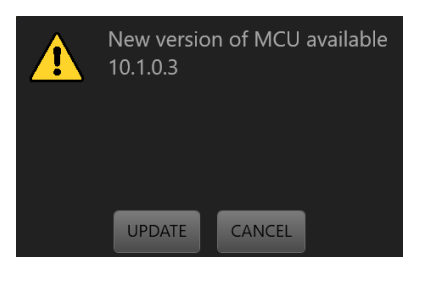

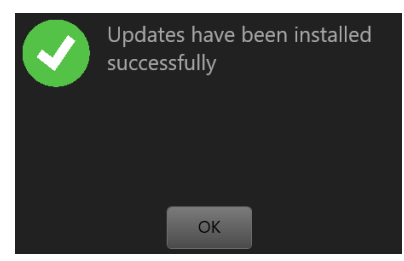

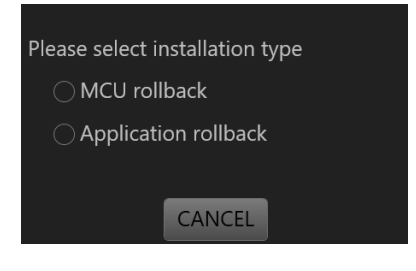

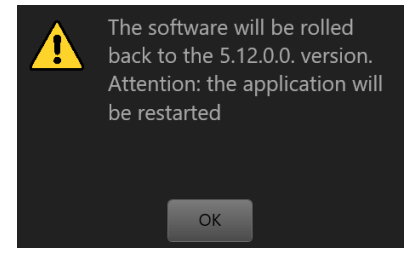

rollback to the previous software version. For cancelling rollback, press **Отмена [Cancel]**.

Upon completion of rollback, a box with message *"Откат к предыдущей версии ПО прошел успешно [Rollback to the previous software version went well]"*, and after pressing **Ok**, the previous app version starts.

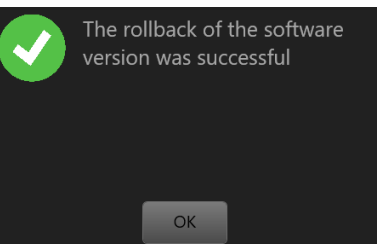

### 7.11 Menu **Программы [Programs]**

This section describes compilation and editing of calibrator operation programs.

| $^\circ$ |                |                                      |                       | $\qquad \qquad =\qquad$   |                              | 头<br><b>FIREER</b> |
|----------|----------------|--------------------------------------|-----------------------|---------------------------|------------------------------|--------------------|
| $+$      |                | Cycles                               | $\overline{0}$        | Program 1<br>$\checkmark$ | <b>DELETE ALL</b>            | <b>SERVICE</b>     |
| Add      | N <sub>2</sub> | Command                              | Parameter             | Value (MPa)               | Inf<br>Del.                  |                    |
| $+$      | 1              | Setpoint<br>$\vee$                   | Value<br>$\backsim$   | $\mathbf 0$               | j.<br>$\mathbf{x}_\parallel$ | <b>SETUP</b>       |
| $+$      | $\overline{2}$ | Setpoint<br>$\overline{\phantom{0}}$ | Value<br>$\backsim$   | $\mathbf 0$               | j.<br>$\mathbf{x}$           |                    |
| $+$      | 3              | Setpoint<br>$\overline{\phantom{0}}$ | Value<br>$\backsim$   | $\mathbf{0}$              | ÷<br>$\mathbf{x}$            | <b>INFO</b>        |
| $+$      | 4              | Setpoint<br>×                        | Value<br>$\backsim$   | $\pmb{0}$                 | j.<br>$\mathbf{x}$           |                    |
| $+$      | 5              | Setpoint<br>v.                       | Value<br>$\mathbf{v}$ | $\mathbf 0$               | ÷<br>$\mathbf{x}$            | <b>PROGRAMS</b>    |
| $+$      | $\sqrt{6}$     | Setpoint<br>$\overline{\phantom{0}}$ | Value<br>$\backsim$   | $\pmb{0}$                 | -i<br>$\mathbf{x}$           |                    |
| $+$      | $\overline{7}$ | Setpoint<br>×.                       | Value<br>$\mathbf{v}$ | $\mathbf 0$               | ÷<br>$\mathbf{x}$            |                    |
| $+$      | 8              | Setpoint<br>$\vert$                  | Value<br>$\backsim$   | $\mathbf{0}$              | $\mathbf{x}$<br>n.           |                    |
| $+$      | 9              | Setpoint<br>$\backsim$               | Value<br>$\backsim$   | $\mathbf 0$               | ÷<br>$\mathbf{x}$            |                    |
| Reach    |                | Setpoint<br>$\vee$                   | Value<br>$\vee$       | $\bf{0}$                  | ÷ĭ.                          |                    |

Fig. 21. Programs editing menu

Five programs are available for selection/editing. Each of them allows you to add up to 255 commands + 1 cycle exit command.

The program settings are located at the top of the tab.

When the **Циклы [Cycles]** checkbox is checked, the program is completely repeated the number of times corresponding to the number of cycles.

The following items are arranged in columns in the list of commands:

- $\overline{\phantom{a}}$   $\overline{\phantom{a}}$  $\overline{\phantom{a}}$  $\overline{\phantom{a}}$  $\overline{\phantom{a}}$  **button**  $\overline{\phantom{a}}$  **a new command in the current line;**
- **№ [No.]** command number in program execution order;
- **Команда [Command]** command name (drop-down list);
- **Параметр [Parameter]** command parameter (drop-down list);
- **Значение [Value]**—value of a parameter selected infield"Parameter";
- **Вкл [On/Off]** command execution disabling/enabling checkbox;
- $-$  *H***H<sub>I</sub>**, [Inf.]  $-$  the button  $-$  brief information on the current command;
- **Удал. [Del.]** the **button** command deletion.

For the **Выход [Exit]** command, there are no  $\blacksquare$  and  $\blacksquare$  buttons.

 For deleting all commands of the current program, press the У**далить всё [Delete all]** button.

 In the command field, the following values are available:

 - **Уставка [Setpoint]** — pressure setting and maintaining;

- **Задержка [Delay]** delay in set units;
- **Режим [Mode]** setting an operating mode of the calibrator.
- a) For the **Уставка** command, the following parameters are available:
- **Значение [Value]** pressure value (in bar);

 - **Ожидание [Standby]** — mode of waiting for pressing the button after executing a command.

 Maximum and minimum values of pressure (not more than Максимальное давление) set in the settings (clause 7.9.1). Available values for commands **Ожидание: Нет [Standby: No]** (without standby) and **Наж>> [Press>>]**.

 b) Forthe **Задержка** command, the following parameters are available:

 - **Секунды [Seconds]** — entering values in seconds;

 - **Минуты [Minutes]** — entering values in minutes.

 The maximum value for the delay field is 1000. The minimum value is 1.

 c) For the **Режим** command, the following values are available (there are no parameters):

 - **Задание [Setting]** — setting the **Задание** command for the calibrator;

 - **Измерение [Measurement]** — setting the **Измерение** command for the calibrator;

 - **Стоп [Stop]** — setting the **Стоп** command for the calibrator;

 - **Сброс [Relieve]** — setting the **Сброс** command for the calibrator.

7.12 Errors and malfunctions.

 During operation of the calibrator, pop-up messages may appear. Messages marked with the  $\times$  symbol mean the presence of an error or malfunction making further operation impossible. Messages with the  $\Lambda$ symbol are informational in nature, but some of them may recommend that you take certain actions.

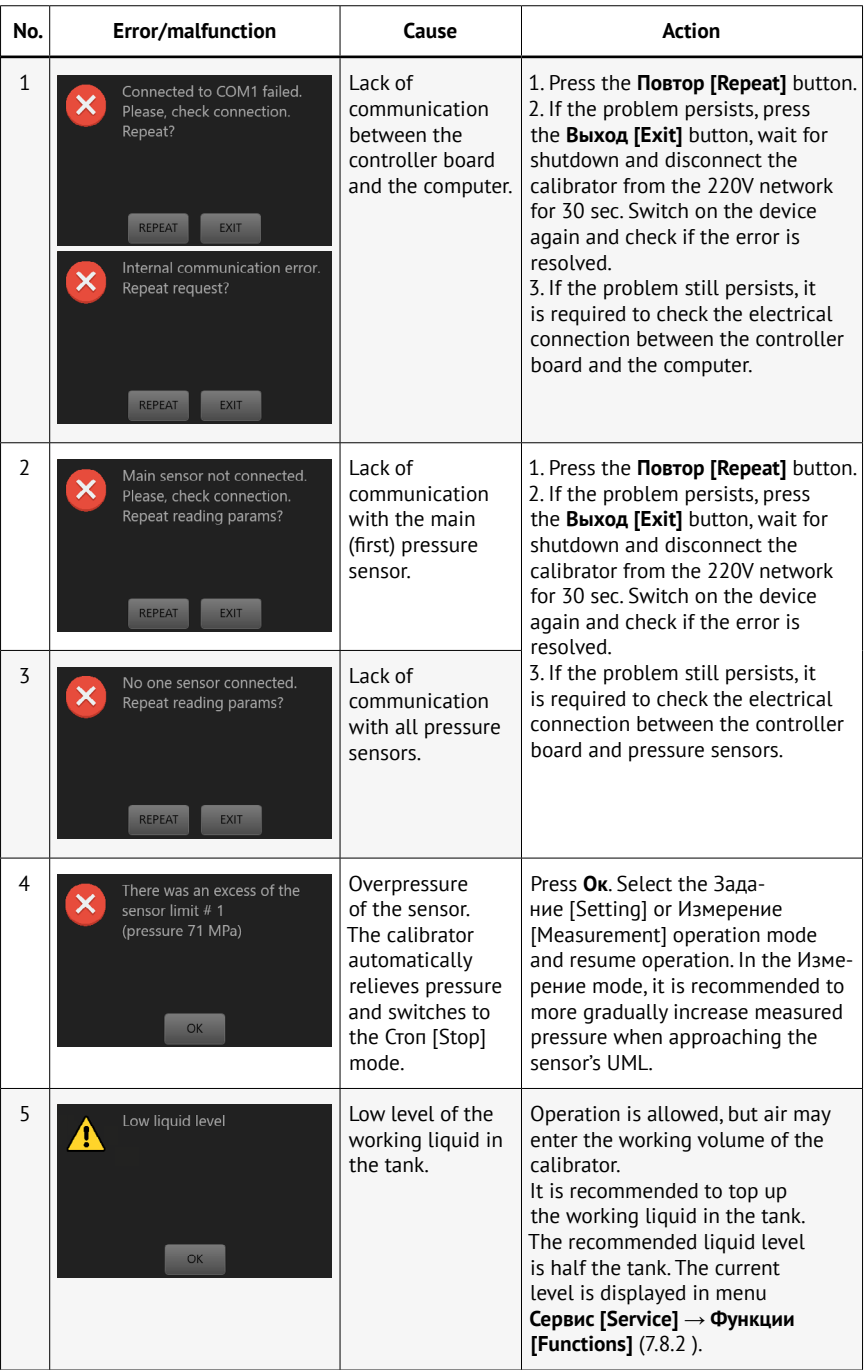

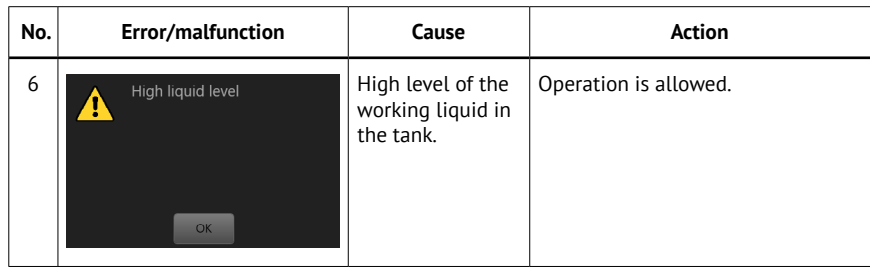

7.13 Dismantling and installation of pressure transducers

The calibrator supports operation with one, two or three pressure transducers, as well as with a barometric module. If there are more transducers, the user has access to operations for changing transducers as part of the calibrator. In case of using the calibrator with one pressure transducer, plugs are installed on free columns of the calibrator. No plug for a barometric module is provided.

For changing a pressure transducer (installing a new one or dismantling an old one), the following operations should be performed:

7.13.1 Relieve pressure, switch off the calibrator and disconnect it from the power supply network.

7.13.2 Remove the upper cover of the control unit.

7.13.3 On the right side of the control unit there are columns for installing pressure transducers. Disconnect the electrical connector in the top part of the transducer housing. Using a wrench No. 27, unscrew the connecting nut counterclockwise, holding the pressure transducer with your hand so that it does not turn.

7.13.4 Remove the transducer; check the seal in the column. Replace if necessary.

7.13.5 Installation of a new transducer is performed in the sequence reverse to that described in clause 7.13.3. In case of complete dismantling a transducer without replacing it with another one, it is necessary to install a plug on the column.

#### <span id="page-38-0"></span>**Caution!**

The order in which pressure transducers are installed is important. The trammel columns for pressure transducers are numbered from 1 to 3. The transducer with the highest upper measurement limit must be installed onto column 1, the transducer with the middle UML must be installed onto column 2, and the transducer with the lowest UML must be installed onto column 3. If the procedure for installation of transducers is violated, then at the self-diagnosis stage after switching on the calibrator, the valves will be blocked and an error message will appear on the screen with a description of the discrepancy between upper measurement limits of pressure transducers.

7.13.6 Check the procedure for connection of transducers. In case of using only one transducer, plugs must be installed onto columns 2 and 3; and if two transducers are used, a plug must be installed onto column 3.

7.13.7 Connect the calibrator to a power supply network and switch it on.

7.13.8 Follow the procedures described in clauses 7.3 and 7.4, monitoring the tightness of installed pressure transducers. In case of leaks, interrupt work and fix the malfunction.

7.13.9 In the pressure setting mode, generate the pressure corresponding to the upper measurement limit on the connected transducer. Switch to the measurement mode and check the system tightness.

7.13.10 In case of successful completing clause 7.13.9, perform the full pressure relieve again. Switch the calibrator off. Install the cover of the control unit.

7.13.11 If tightness cannot be achieved, it is necessary to replace the seal and/or check the degree of tightening of the transducer on the calibrator column. Repeat the procedures described in clauses 7.13.3-7.13.10.

### **8 Maintenance**

8.1 For keeping the calibrator in good working order, it is necessary to conduct daily and routine maintenance.

8.2 Daily maintenance.

8.2.1 Inspect the device and clean it from dirt and dust with a dry clean cloth.

8.2.2 Check the working liquid level. Top up the working liquid if necessary.

<span id="page-39-0"></span>8.3 Routine maintenance.

8.3.1 Perform the operations described in clause 8.2

8.3.2 Wash (or replace) the filter element.

8.3.2.1 Using a wrench No. 5, unscrew 4 screws 6 (Fig. 3) fixing cover 2 and disconnect the cover from the filter housing.

8.3.2.2 Using a wrench No. 5, unscrew technologic screw 5.

8.3.2.3 Using a blunt plastic rod with a diameter of about 6 mm, push the filter element through the technologic hole until it exits the filter housing.

8.3.2.4 Wash the filter element in clean gasoline (B 70 – TU 38.101913‑82, Galosha – TU 38.401-67-108-92, Nefras – GOST 8505-80). Dry the filter element.

8.3.2.5 Insert the filter element into the filter housing.

8.3.2.6 Install the filter cover and technologic screw after checking the integrity of the rubber ring and rubber-metal seal.

8.3.2.7 Replace the filter element as needed.

8.3.3 Power unit routine maintenance.

8.3.3.1 Switch off the calibrator and disconnect it from the electrical network;

8.3.3.2 Remove the cover of the power unit;

8.3.3.3 Using a clean soft rag, remove old grease from the screws of the ball-and-screw units (ballscrews);

8.3.3.4 Apply new Shell GADUS grease on the screws (it is allowed to use LITOL – 24 GOST 21150-87 grease).

8.3.3.5 Check the guide bushings of the volumetric regulator stocks for the absence of leaks of the working liquid. Appearing of traces of the working fluid indicates wear of the seals of the stocks and wear of the guide bushings. In this case, it is necessary to contact a service center of the manufacturer to replace the worn parts.

8.3.3.6 Install the cover of the power unit.

### **9 Transportation and storage**

9.1 Transportation.

9.1.1 The calibrators must be transported by all types of transport in covered vehicles (including air transport  $-$  in heated and sealed compartments) in accordance with the rules of cargo transportation applicable to specific types of transport.

9.1.2 Transportation must be carried out in a shipping container from

<span id="page-40-0"></span>the manufacturer or other container that ensures safety of the calibrators during their transportation.

9.1.3 During loading and unloading operations and transportation of the calibrators packed in shipping containers, they should not be exposed to shocks and atmospheric precipitation. The method of laying into a shipping container must exclude the possibility of movement of the calibrators.

9.1.4 Bins (boxes) with the calibrators must be transported and stored in accordance with the manipulation signs on them.

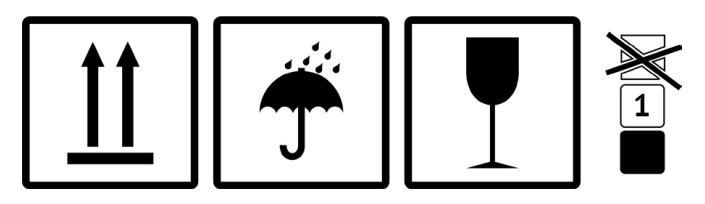

9.2 Storing the calibrator in laboratory conditions.

9.2.1 Before storing the calibrator in laboratory conditions, it is necessary to wipe it with a clean cloth and cover with a polyethylene cover.

9.2.2 Before long-term storage in a laboratory, it is necessary to drain the working liquid and cover the calibrator with a polyethylene cover.

9.3 Storing the calibrator at a warehouse.

9.3.1 Before placing the calibrator in storage, it is necessary to drain the working fluid and conduct the routine maintenance.

9.3.2 Wipe the calibrator with a clean cloth and pack it in its original packaging (or similar).

9.3.3 The calibrator must be stored in a dry heated room at a temperature not lower than +5°C and a relative humidity not more than 80%.

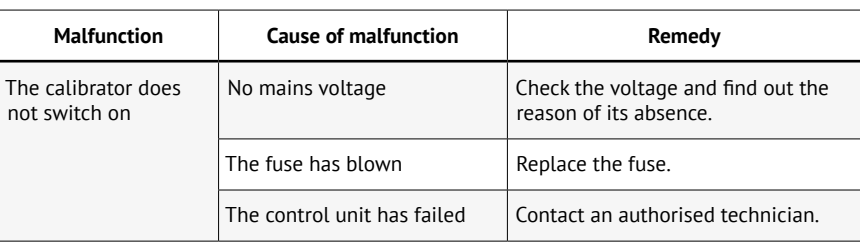

## **10 Troubleshooting**

<span id="page-41-0"></span>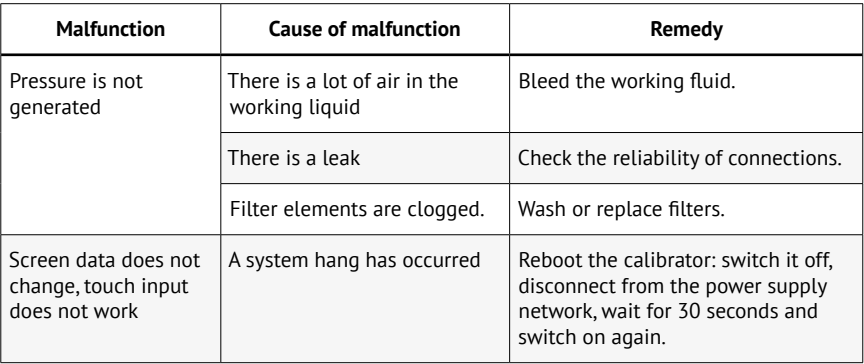

#### **11 Verification methods**

11.1 Verification of AGK calibrators of all modifications is executed in accordance with the verification procedure MP AP-02-2021 "AGK pressure calibrators. Verification method" approved by the Federal State Unitary Enterprise "VNIIM im. D. I. Mendeleev" on August 20, 2021.

11.2 AGK calibrators are subject to state verification. The verification frequency is once a year.

### **12 Warranty**

12.1 The manufacturer guarantees that the AGK calibrator meets the requirements of TU 26.51.52-017-91357274-2021 AP. 078.000.000 provided that the conditions of transportation, storage and operation are met.

12.2 The guaranteed service life is 18 months from the date of shipment of the calibrator to the consumer.

12.3 Average service life is at least 8 years.

12.4 The warranty does not cover seals of all kinds and defects resulted from intensive operation and the presence of mechanical damage.

### **13 Information on claims**

In the event of a malfunction of the AGK, the consumer must draw up an act on the need for repair and send it to the manufacturer at the following address: Alfapascal LLC, 36, 2nd Paveletskaya str., Chelyabinsk, 454047. Phone: (351) 725 74 50, e-mail: q@alfapascal.ru.

# <span id="page-42-0"></span>**14 Acceptance certificate**

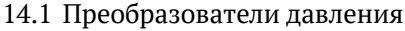

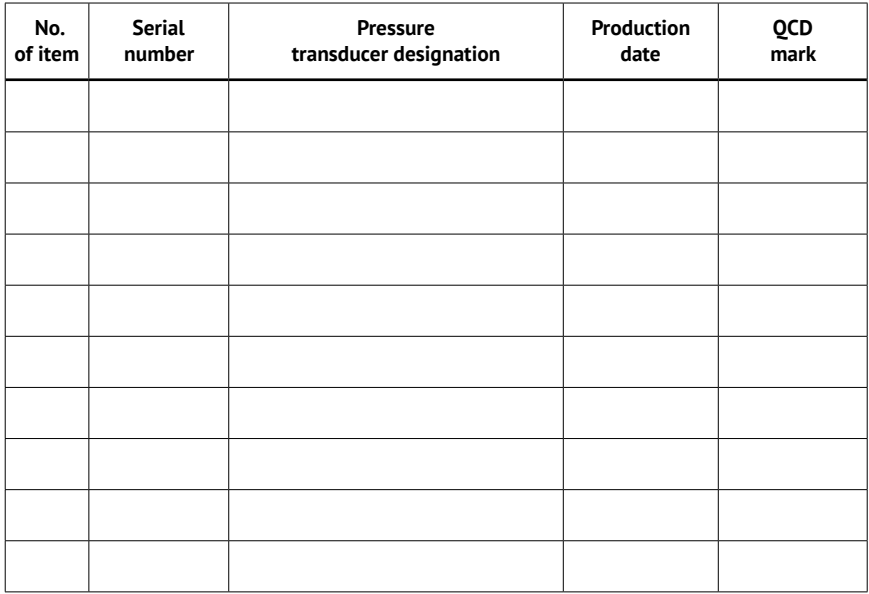

Example of the designation of transducers:

AHC G 10 0,01 IS-50 1 2 3 4 5

1 — designation of the name of pressure transducers (barometric module);

```
2 — pressure kind code (G — gauge (excess), A — absolute, B — barometric);
```
3 — upper measurement limit code expressed in MPa (not specified for a barometric module);

4 — accuracy class code;

5 — version code (not specified for a standard version).

14.2 The AGK pressure calibrator

The AGK pressure calibrator, serial number \_\_\_\_\_\_\_\_, complies with TU 26.51.52-017-91357274-2021 and is found fit for service.

Production date

Person in charge \_\_\_\_\_\_

Signature Surname

\_\_\_\_\_\_\_\_\_\_\_\_\_\_\_\_\_\_\_\_\_\_\_\_\_\_\_\_\_\_\_\_\_\_\_\_\_\_\_\_\_\_\_\_\_\_\_\_\_\_\_\_\_\_\_\_\_\_\_\_\_\_\_\_\_\_\_\_\_\_\_\_\_\_\_\_\_\_\_

The calibrator was tested and verified on

Stamp here

### **15 Packing certificate**

<span id="page-43-0"></span>The AGK pressure calibrator, serial number , is packed in accordance with TU 26.51.52-017-91357274-2021.

Packing date

Person in charge

Signature Surname

Stamp here

### **16 Note**

The manufacturer reserves the right to make changes to the design of the calibrator that do not affect its basic characteristics without further notice.

For more information on the calibrator, please visit <https://alfapascal.ru/products/agk>

## **17 Information on precious metal content**

This equipment does not contain precious metals and alloys based on them.

# **Information on maintenance and repair**

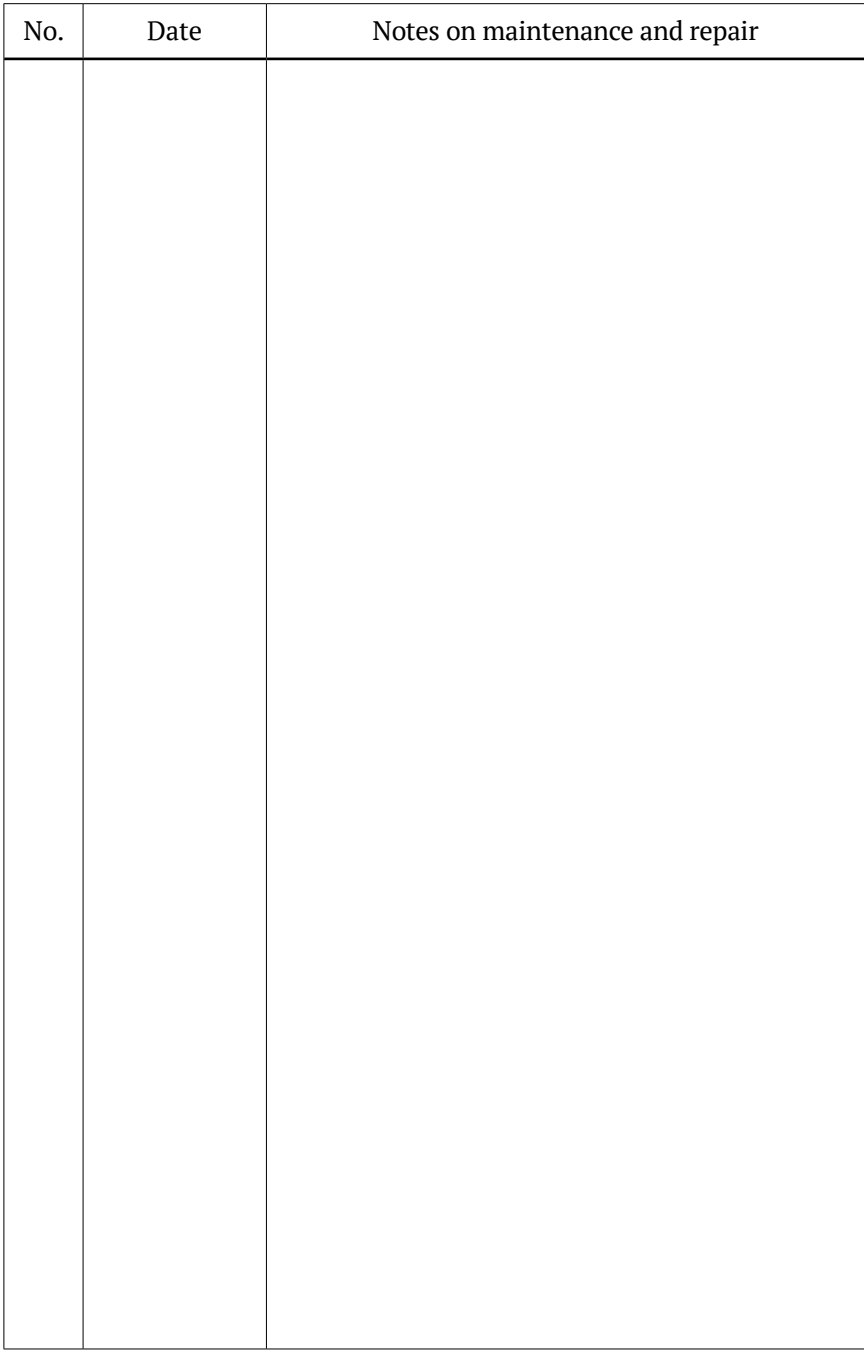

# **Special notes**